BS P 102 Introduction to Computers コンピュータ入門

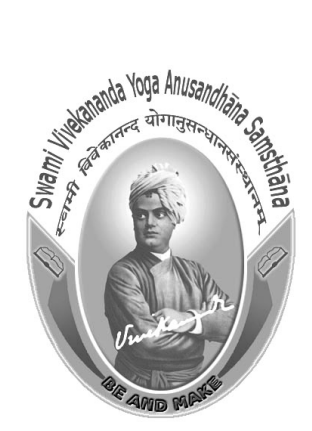

# スワミ・ヴィヴェーカナンダ・ヨーガ研究財団 (1956年、UGC法のセクション3の下で設立されたヨーガ大学)

# ブロック‐1 コンピュータ1

それぞれの魂は潜在的に神性を持っている。人生の目標は、人の内外にある性質をコントロ ールすることにより、その神性を顕在化させることである。仕事や礼拝、哲学、精神的なコン トロールによって、これらの 1 つ以上、またはすべてによってそれを行い、そして解脱しなさ い。

スワミ・ヴィヴェーカナンダ

# 本科目監修チーム

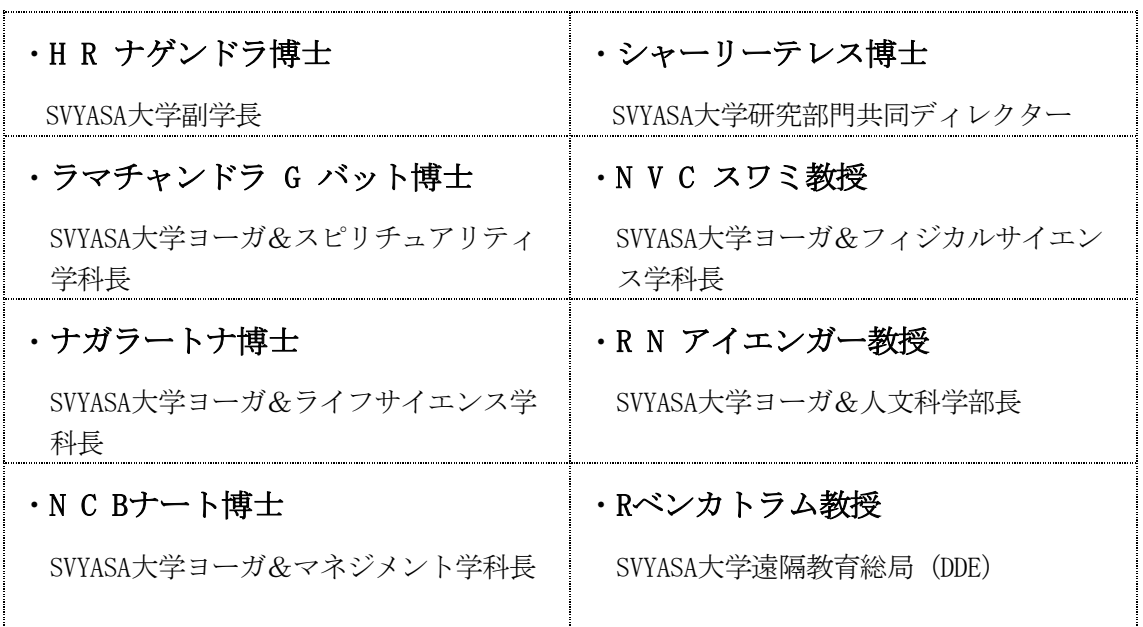

ブロック準備チーム

Ms.カルナ・ナガラジャン SVYASA大学講師

すべての権利は留保されています。スワミ・ヴィヴェーカナンダ・ヨーガ研究財団ヨーガ大 学の書面による許可なしに、本教材のいかなる部も、謄写版またはその他の手段により、いか なる形でも複製することはできません。

スワミ・ヴィヴェーカナンダ・ヨーガ研究財団 (ヨーガ大学)

印刷および発行 スワミ・ヴィヴェーカナンダ出版 (SVYP) バンガロール

# ブロック-1 コンピュータ1

ユニット-1 マイクロソフト・ワード ユニット-2 マイクロソフト・エクセル

ユニット-3 マイクロソフト・パワーポイント

### 第1章 概要

プログラム可能な機械。コンピュータの主な特徴は次の2つです。

- 特定の命令セットに対して、明確に定義された方法で応答すること。
- 事前に記録された命令のリスト(プログラム)を実行できること。

現代のコンピュータは電子的でデジタルです。実際の機械は――半導体・トランジスタ・回路はハード ウェアと呼ばれ、命令とデータはソフトウェアと呼ばれています。

すべての汎用コンピュータには、次のようなハードウェア構成要素が必要です。

■ メモリ

コンピュータが少なくとも一時的にデータやプログラムを保存できるようにする装置

■ 大容量記憶装置

コンピュータが大量のデータを恒久的に保持できるようにする装置。一般的な大容量記憶装 置には、ディスクドライブとテープドライブがあります。

■ 入力装置 (インプット・デバイス)

主なものとしてはキーボードやマウスであり、コンピュータにデータや指示を電気信号にし て伝達する。近年では、音声や手書きでの入力もできます。

### ■ 出力装置 (出力デバイス)

表示画面、プリンタなど、コンピュータが達成したことを見ることができる装置。

# ■ 中央処理装置 (CPU)

コンピュータの心臓部で、実際に命令を実行する装置。

これらの構成要素に加えて、沢山ある他の要素が、基本的な構成要素が効率的に連携して動作すること を可能にしています。例えば、すべてのコンピュータは、コンピュータのある部分から別の部分にデー タを転送するバスを必要とします。コンピュータは、かなり重複する部分もありますが、一般的に大き さやパワーによって以下のように分類されます。

#### ■ パーソナル・コンピュータ

マイクロプロセッサをベースにした小型の一人用コンピュータ。パーソナル・コンピュータには、マ イクロプロセッサの他に、データを入力するためのキーボード、情報を表示するためのモニター、デ ータを保存するための記憶装置などがあります。

### ■ ワークステーション

パワフルで高機能で個人ユーザ向けのコンピュータです。ワークステーションはパーソナル・コンピ ュータに似ていますが、より強力なマイクロプロセッサとより高品質なモニターを備えています。

### ■ ミニコンピュータ

10人から数百人のユーザを同時にサポートできるマルチユーザ・コンピュータ。

#### ■ メインフレーム

数百人から数千人のユーザを同時にサポートできる強力なマルチユーザ・コンピュータ。

#### ■ スーパー・コンピュータ

1秒間に何億もの命令を実行できる非常に高速なコンピュータ。

コンピュータの命令またはデータ等、電子的に保存できるものはすべてソフトウェアと言います。 記憶装置や表示装置はハードウェアです。

ソフトウェアとハードウェアという用語は、名詞としても形容詞としても使われます。例えば、次 のように言うことができます。「問題はソフトウェアにあります」というのは、コンピュータ自体で はなく、プログラムやデータに問題があるという意味です。また、次のよう「それは、ソフトウェア の問題です」と言うこともできます。

ソフトウェアとハードウェアは統合的にリンクされているため、区別をするのに、時々、混乱を招くこ とがあります。あなたがプログラムを購入するとき、明らかにソフトウェアを購入していることになりま す。しかし、ソフトウェアを購入するためには、ソフトウェアが記録されているディスク(ハードウェア) を購入する必要があります。

ソフトウェアは多くの場合、2つのカテゴリに分けられます。

### ■ システム・ソフトウェア

オペレーティングシステム (OS) とコンピュータを機能させるためのすべてのユーティリティが含 まれています。

# ■ アプリケーション・ソフトウェア

ユーザが実際に作業を行うプログラムを含みます。例えば、文章作成ソフト、表計算ソフト、データ ベース管理システムなどは、アプリケーション・ソフトウェアのカテゴリに該当します。

### それでは、これから3つの重要なアプリケーション・ソフトウェアについて学びます。

- Microsoft Word (ワード)
- Microsoft Excel (エクセル)
- Microsoft Power Point (パワーポイント)

# ユニット‐1

MICROSOFT WORD(マイクロソフト ワード)

# 目 次

1.0 ワードの概要

1.1 目的

- 1.2 チュートリアル
- 1.3 まとめ
- 1.4 演習問題

# 1.0 マイクロソフト・ワードの概要

マイクロソフト・ワード(以下:ワード)は、文章作成を専門的に行える強力なツールです。このチュ ートリアルはワード使用を始めるのに役立ち、問題のいくつかを解決することができますが、ワードに付 属のヘルプ機能を使用することをお勧めします。

- 1.1 目的
	- > ワードの起動
	- ▶ ワードの新規作成とタブとリボンを学ぶ
	- Ø ページ設定
	- ▶ 表の挿入
	- ▶ 画像の挿入
	- ▶ ページ番号の挿入
	- **> 文書の保存**

### 1.2 チュートリアル

# ワードを立ち上げよう

- ・2つの方法
- ダブルクリックしましょう みんちょう をクリックしましょう
- 1.デスクトップ上のワードのアイコンを 2.「スタートボタン」→ 「W」 →「word」

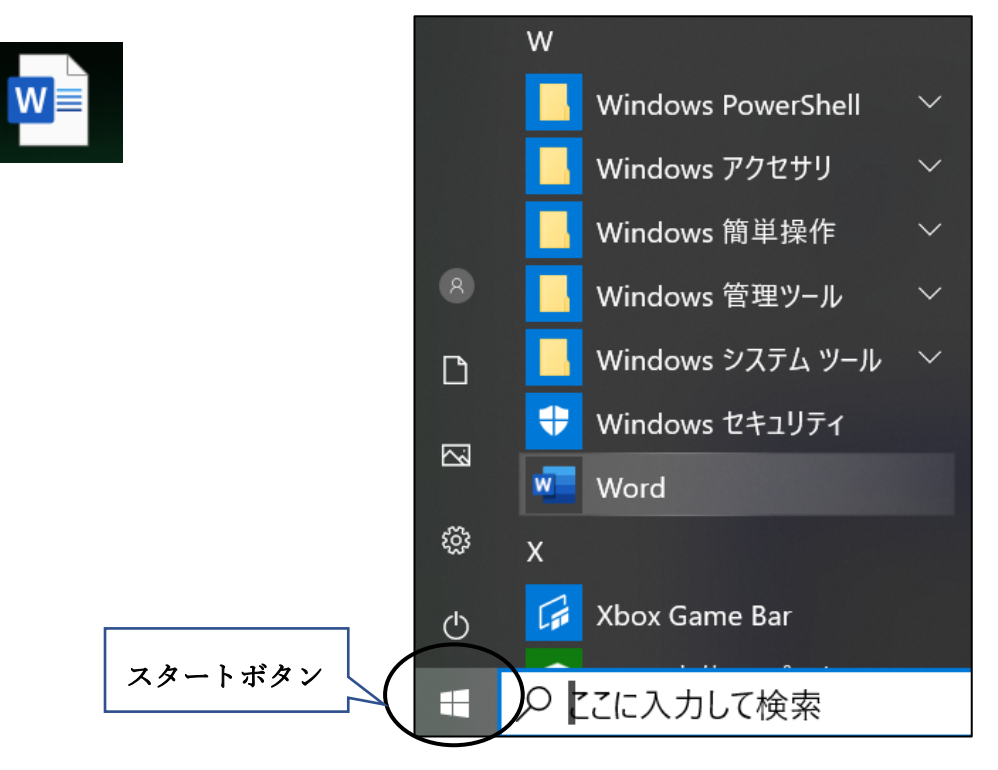

ワードの新規作成

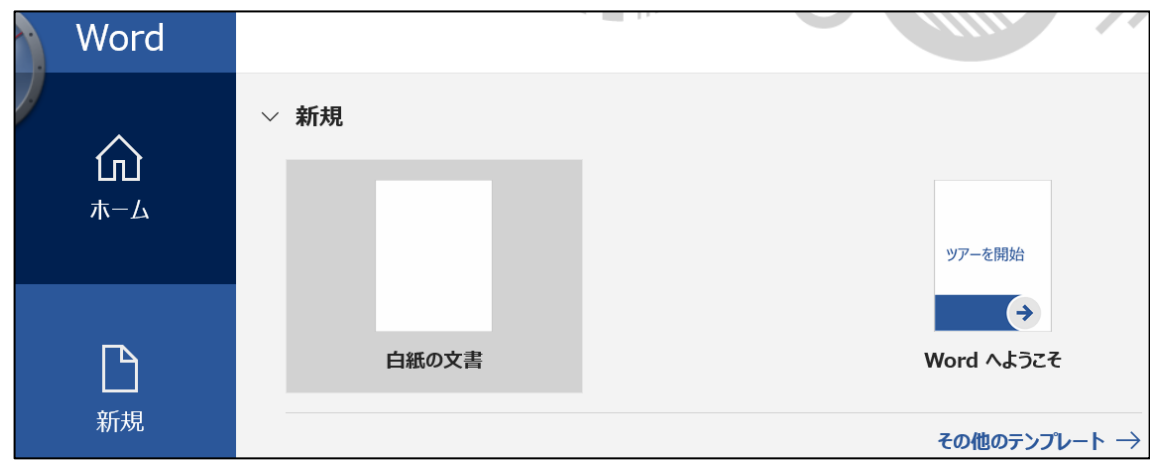

- 1.ワードを立ち上げると、上の画面になります。
- 2.「白紙の文書」ボタンをクリック、 または「新規」→「白紙の文書」を選択します。
- 3.新規用紙画面になり、文書が作成できます。

# タブとリボンを確認しよう

ワードのタブとリボンはユーザのための簡単なアクセスと機能を提供します。最初

に適切なメニューが画面に表示されているか確認してみましょう。

1.名称を覚えましょう。 「タブ」と「リボン」

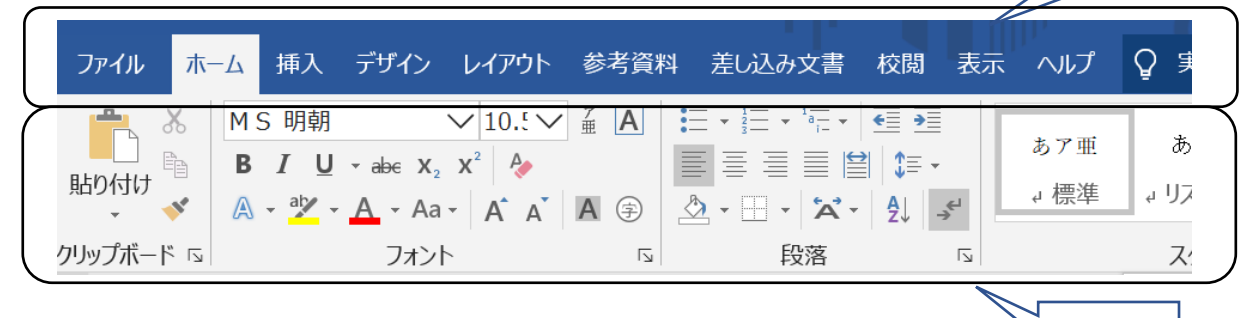

タブ

リボン

2.「デザイン」タブをクリックしましょう

3. 下のメニュー(リボン)が変わります。

# ページ設定をしよう

1.「レイアウト」タブをクリックします。

2. 以下のボタンをクリックします。

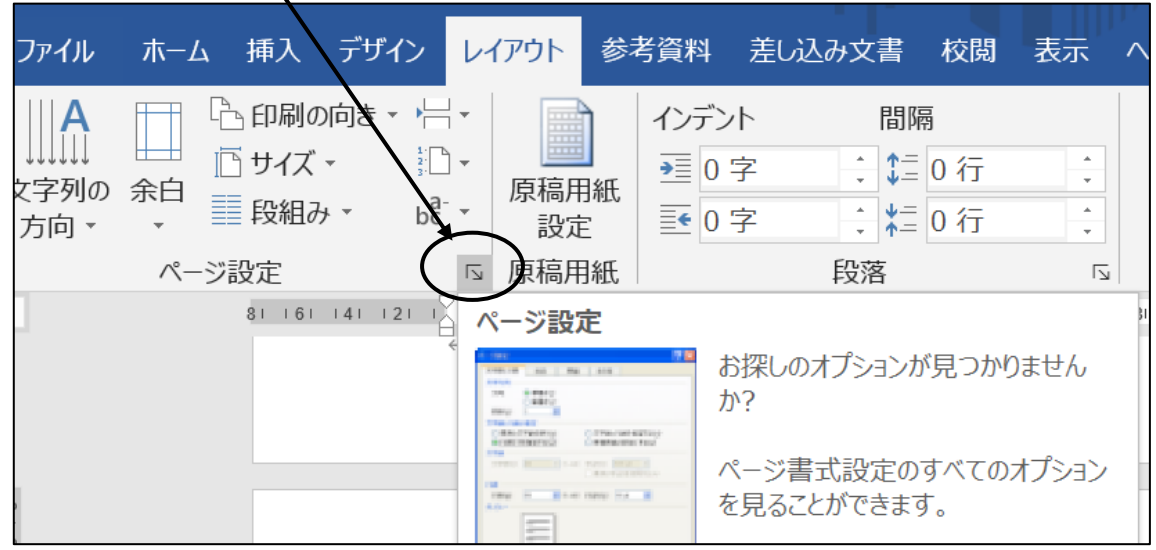

3.ページ設定画面が表示されます。

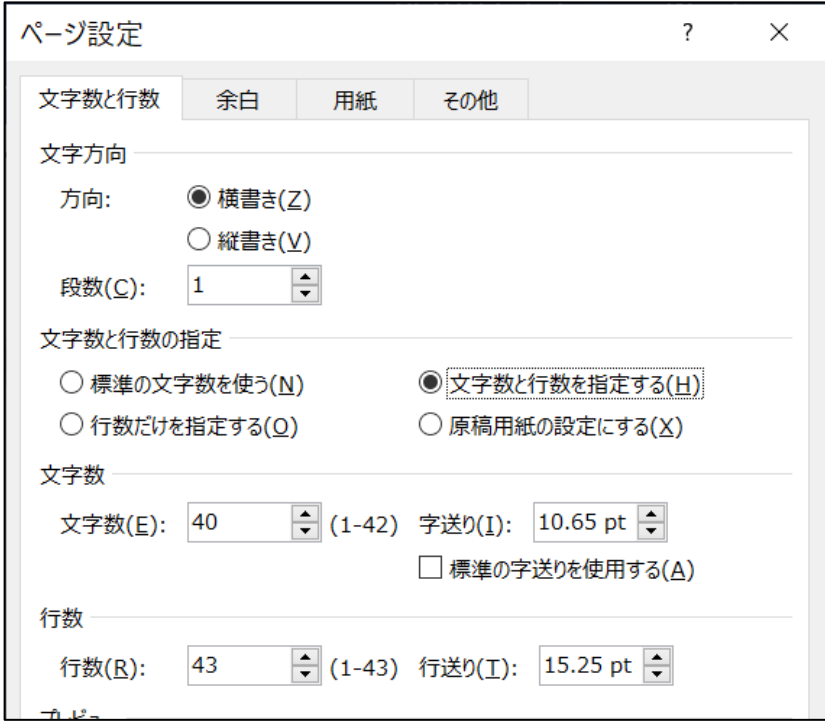

- 4.「用紙」・・用紙サイズが設定できます。「余白」ページの余白が設定できます。 「文字数と行数」1ページの行数、と1行の文字数が設定できます。
- 5. 設定が終わったら「OK」ボタンをクリックすると、確定できます。

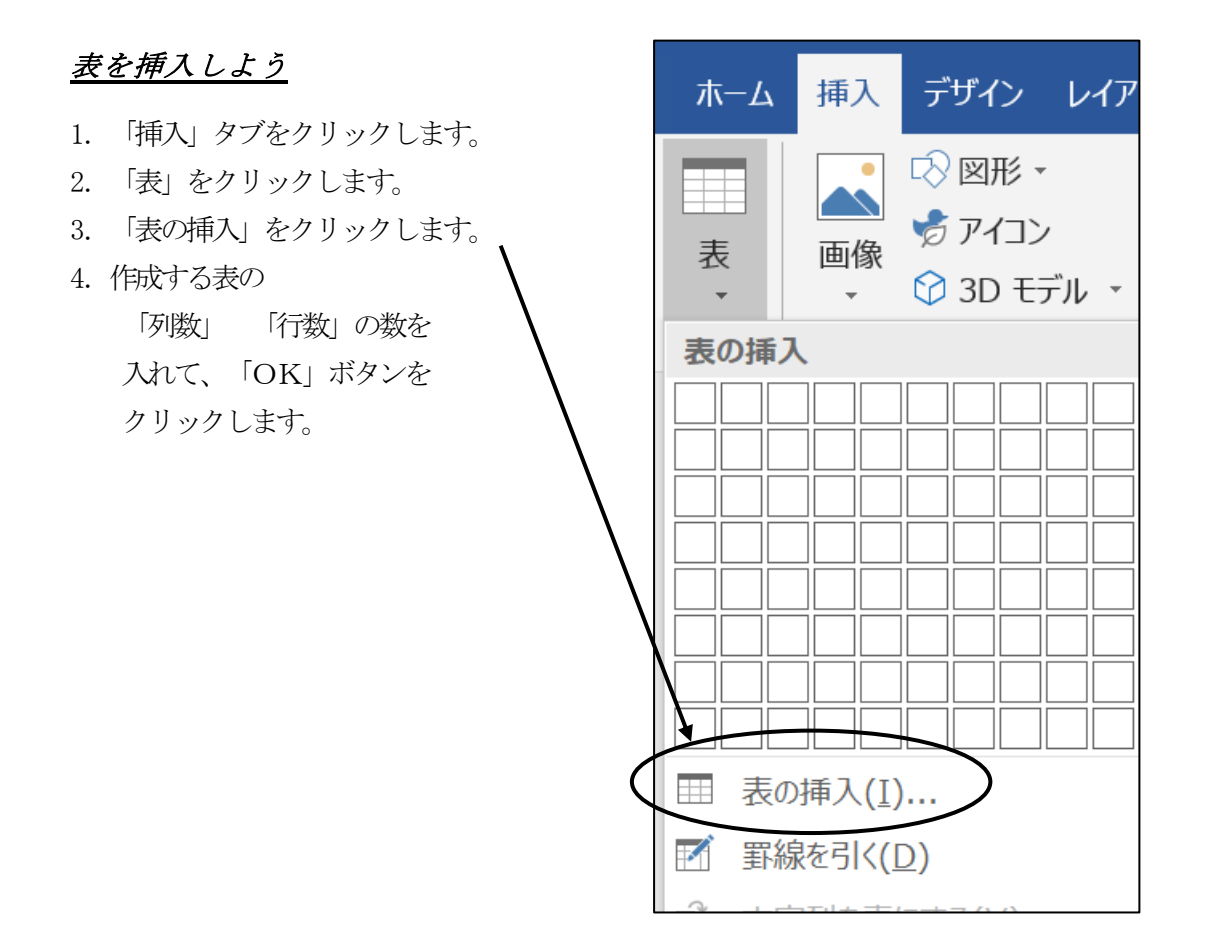

# 図形を挿入しよう

- 1. 「挿入」タブをクリック します。
- 2.「図形」をクリックします。
- 3. 図形一覧が表示されます。 好きな図を選択しましょう。
- 4. 画面上に、左上から、右下 にドラックします。
- 5. 図形を描くことができます。

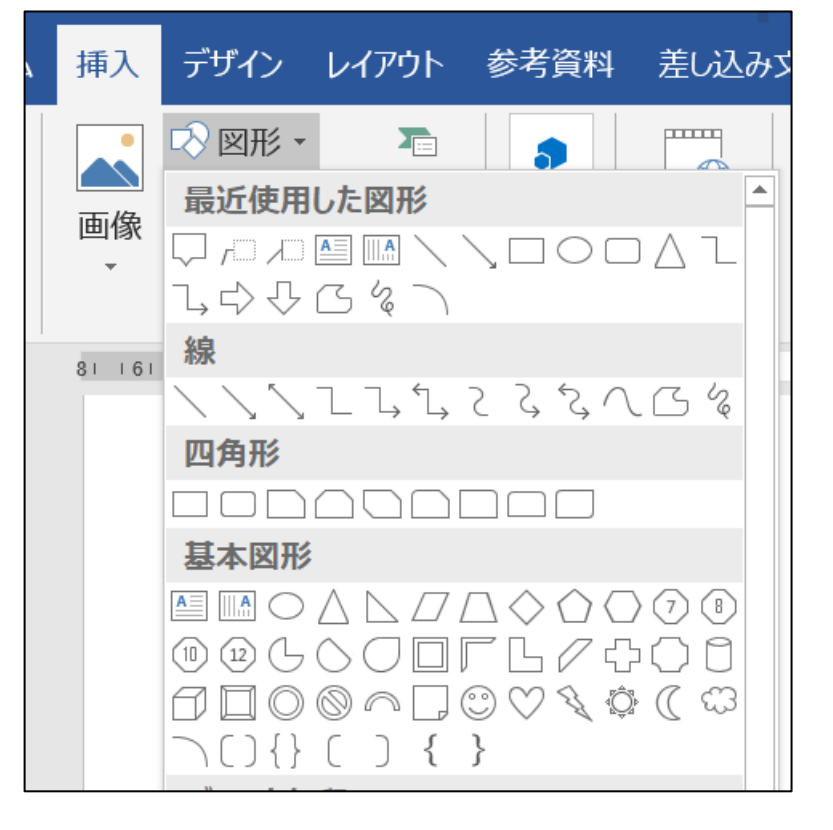

# ページ番号を挿入しよう

- 1. 「挿入」タブをクリックします。
- 2.「ヘッダとフッター」の中の「ページ番号」をクリックします。
- 3.「ページの下部」をクリックします。
- 4.一覧が表示されるので、好みのページを選択します。

# 保存をしよう

- 1.「ファイル」タブをクリックします。
- 2.「名前をつけて保存」をクリックします。
- 3.「参照」を選択して、保存する場所を選択します。
- 4.「保存」ボタンをクリックします。

# 1.3 まとめ

このユニットは、ワードに関する基本的な操作方法の理解に役立ちます。

### 1.4 演習問題

上記のすべての演習を行なってみましょう。

# ユニット‐2

MICROSOFT EXCEL(マイクロソフト エクセル)

# 内 容

- 2.0 エクセルの概要
- 2.1 目的
- 2.2 チュートリアル
- 2.3 まとめ
- 2.4 演習問題

### 2.0 エクセルの概要

エクセルを使用することで、専門的な表計算やグラフを作成できます。目的の助力となる多 数の機能と関数があります。このチュートリアルは、エクセルの使用開始時に役立ちます。

### 2.1 目的

エクセルを立ち上げよう

関数を作成しよう

罫線と塗りつぶし

グラフの挿入

# 2.2 チュートリアル

# エクセルを立ち上げよう

- ・2つの方法
- をダブルクリックしましょう
- 1. デスクトップ上のエクセルのアイコン 2. 「スタートボタン」→「E」→「Excel」

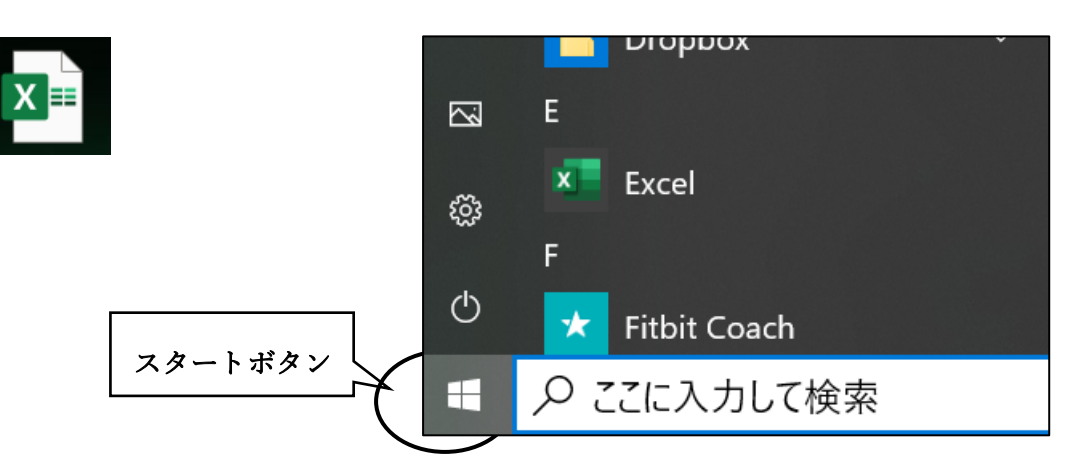

# 関数を使ってみよう

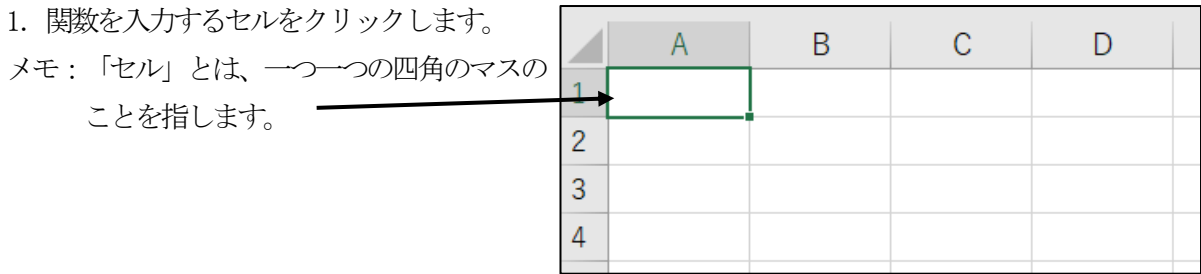

 $\Sigma$  +  $\frac{1}{2}$  T

- ۹ - ۱

編集

- 2.「ホーム」タブをクリックします。
- 3.「編集」の中の、Σ▼ボタンを クリックします。
- 4.よく使う関数が表示されます。 合計・・範囲した範囲の合計を表示 平均・・選択した範囲の平均値を表示 数値の個数・・セルの個数を表示

# 罫線と塗りつぶしをしよう

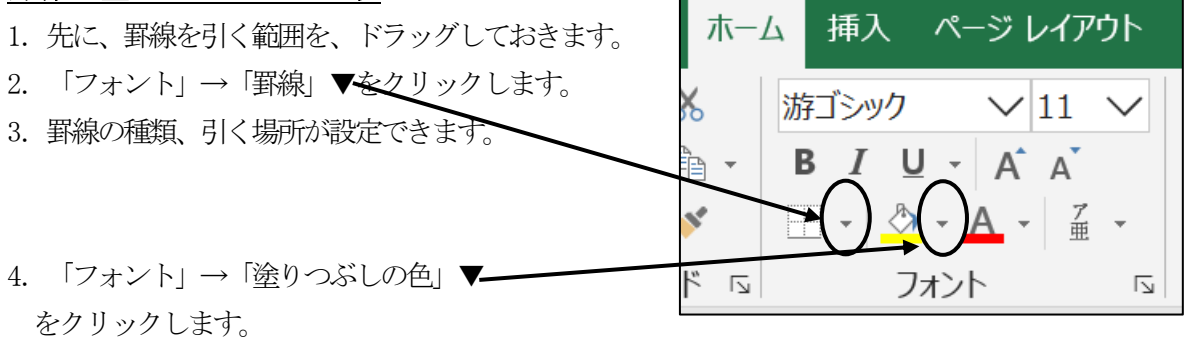

# グラフを挿入しよう

1. グラフを作成したい範囲を選択します。

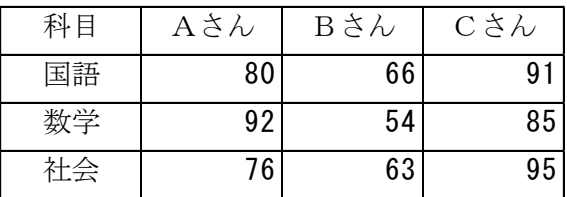

2.「縦棒・横棒グラフの挿入」ボタンをクリックして、「集合縦棒」を選択します。

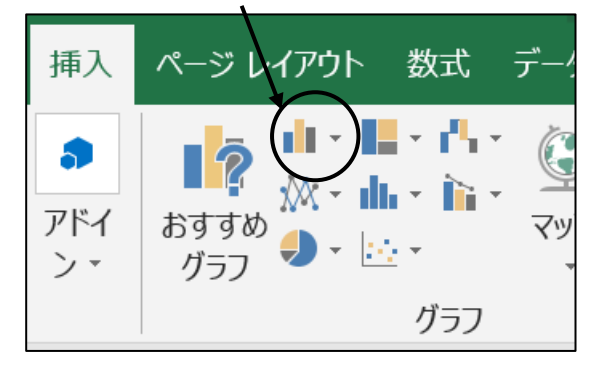

3.「集合縦棒」を選択します。 グラフが完成します。

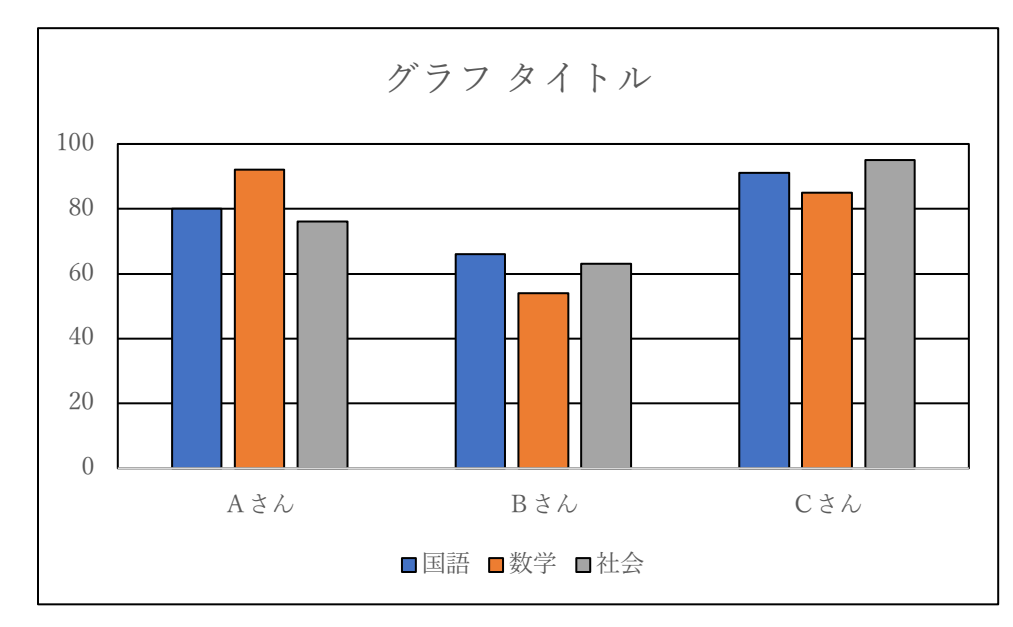

4.「グラフタイトル」をクリックして、文字を入力します。

# 2.3 まとめ

このユニットはエクセルの基本操作を理解するのに役立つ

# 2.4 演習問題

チュートリアルのすべての演習を行なってみましょう。

# ユニット‐3

MICROSOFT POWER POINT (マイクロソフト パワーポイント)

# 内 容

3.0 パワーポイントの概要

3.1 目的

- 3.2 チュートリアル
- 3.3 まとめ
- 3.4 演習問題

# 3.0 パワーポイントの概要

マイクロソフト・パワーポイントは、プロ並みのプレゼンテーションやスライドショーを作成するための 強力なソフトです。パワーポイントでは、白紙の状態から、または使い易いテンプレートを使用して、プ レゼンテーションを作成できる。

### 3.1 目的

このチュートリアルでは、パワーポイントを使用して作業をする時に生じる問題をある程度解決すること ができますが、パワーポイントに付属しているヘルプを使用することをお勧めします。

パワーポイント起動

プレゼンテーション新規作成とデザイン

スライドの追加とレイアウト

図形の挿入

スライドショーを見る

グラフを入れる

スライドのアニメーション

### 3.2 チュートリアル

# マイクロソフト・パワーポイントを起動する

- ・2つの方法
- アイコンをダブルクリックしましょう クリックしましょう
- 1.デスクトップ上のパワーポイントの 2.「スタートボタン」→「P」→「PowerPoint」

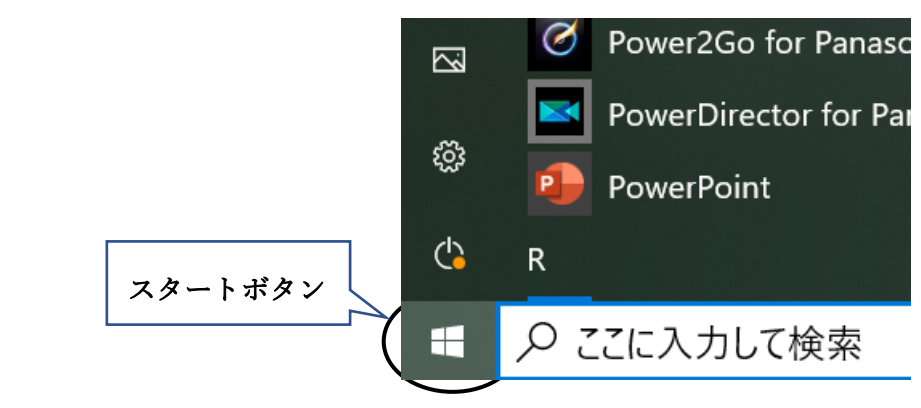

# プレゼンテーションの新規作成とデザイン

- 1. PowerPointを立ち上げ、「新しいプレゼンテーション」をクリックします。
- 2.1枚目のスライドが表示されます。
- 3.デザインをかえてみましょう。 「デザイン」タブをクリックします。

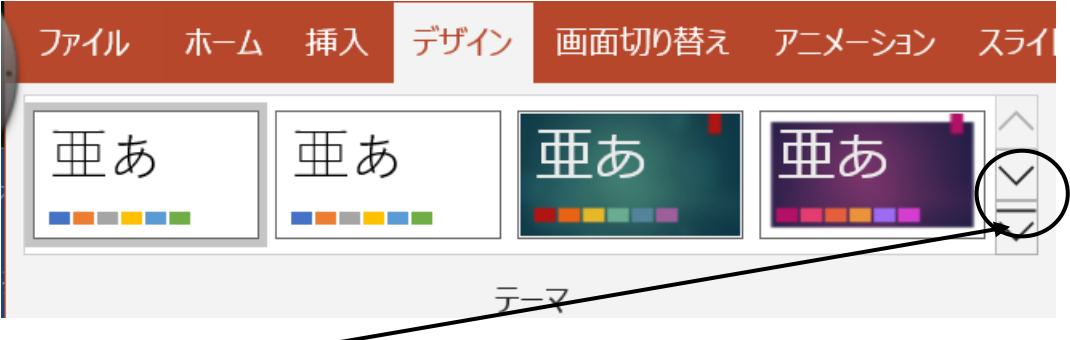

4.「テーマ」→「その他」ボタンをクリックします。様々なデザインを選択できます。 マイクロソフトが提供するパワーポイントのデザインテンプレートを1つ選び新しいプレゼンテーシ ョンを作成。パワーポイントから提供されているものを使用して、内容を独自のものに変更できま す。

# スライドの追加とレイアウトを変更してみよう

1枚目、2枚目、3枚目とスライドを追加します。 1.「ホーム」タブをクリックしておきます。

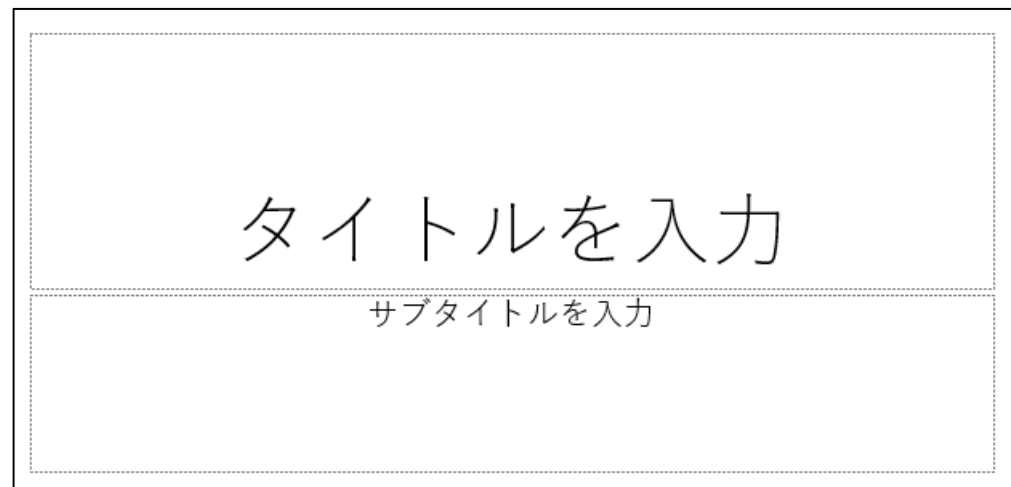

- 2.「タイトルを入力」をクリックして、文字を入力します。
- 3.「サブタイトルを入力」をクリックして、文字を入力します。

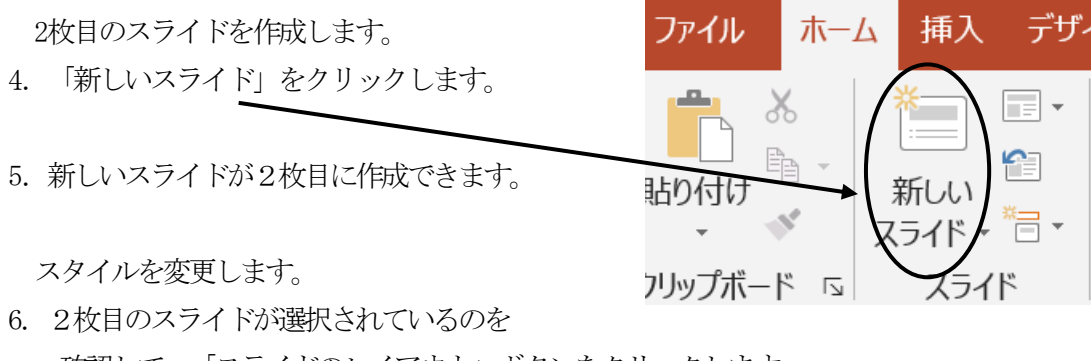

- 確認して、「スライドのレイアウト」ボタンをクリックします。
- 7.レイアウトが変更できます。

ファイル 木一厶 挿入 デザ  $\chi$ Œ  $\begin{tabular}{|c|c|} \hline $b_1$ & \\\hline \hline \hline \end{tabular} \quad \ \ \, \circ \quad \ \ \,$ 新しい 拈り付け S スライド - 『曰 \* フリップボード [2] スライド

# **図形を挿入してみよう**

1.「挿入」タブをクリックします。

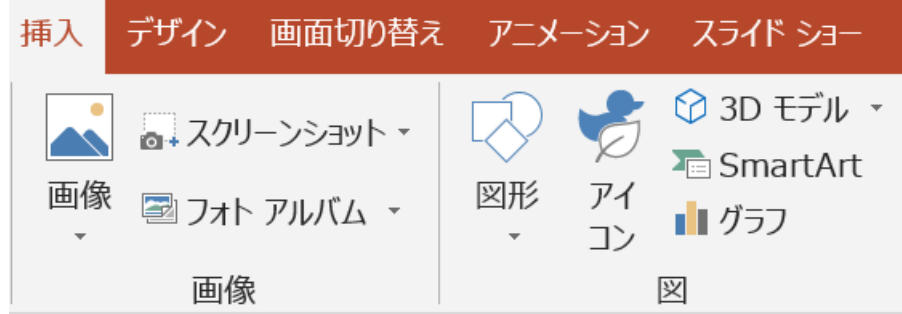

- 2. 画像▼をクリックします。 「このデバイス」・・自分で保存した写真等を選択して、入れることができます。 「オンライン画像」・・オンラインにつながり、好みの写真を入れることが出来ます。
- 3. 「3Dモデル」・・オンラインにつながり、好みの図を入れることが出来ます。

# スライドショーを見よう

- 1.「スライドショー」タブ、をクリックします。
- 2. 「最初から」をクリックします。スライドショーが開始されます。

# グラフを入れてみよう

エクセルで作成したグラフを貼り付けます。

- 1. エクセルで作成したグラフを選択します。
- 2.「コピー」ボタンをクリックします。
- 3. パワーポイントを開いて、貼り付けたいスライドを開き、「貼り付け」ボタンをクリックします。
- 4.大きさを調整します。
- 5. これでグラフが貼り付きます。

# アニメーションを入れよう

アニメーションとは、スライドショーで見る時に、動きを付けることができる機能です。

- 1. アニメーションをつけたい、文字を選択します。
- 2. 「アニメーション」→「アニメーションの追加」▼ボタンをクリックします。
- 3. 様々な動きの一覧が表示されるので、好みのアニメーションを選択します。
- 4.その場で、スライドショーできます。

# 3.3 まとめ

このユニットは、プレゼンテーション構成に役立ちます。

### 3.4 演習課題

チュートリアルのすべての演習を行なってみましょう。

# 【レポート提出は特にありません】

(第1回目講座はここまで)

BS P 102 Introduction to Computers コンピュータ入門

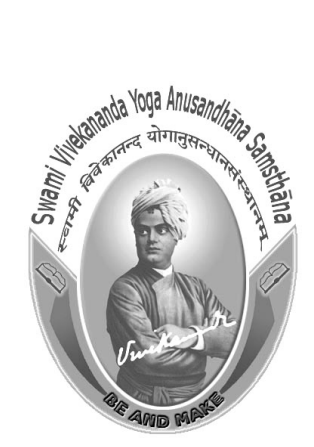

# スワミ・ヴィヴェーカナンダ・ヨーガ研究財団 (1956年、UGC法のセクション3の下で設立されたヨーガ大学)

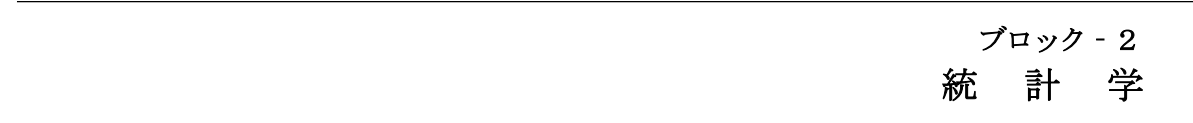

それぞれの魂は潜在的に神性を持っている。人生の目標は、人の内外にある性質をコントロ ールすることにより、その神性を顕在化させることである。仕事や礼拝、哲学、精神的なコン トロールによって、これらの 1 つ以上、またはすべてによってそれを行い、そして解脱しなさ い。

スワミ・ヴィヴェーカナンダ

# 本科目監修チーム

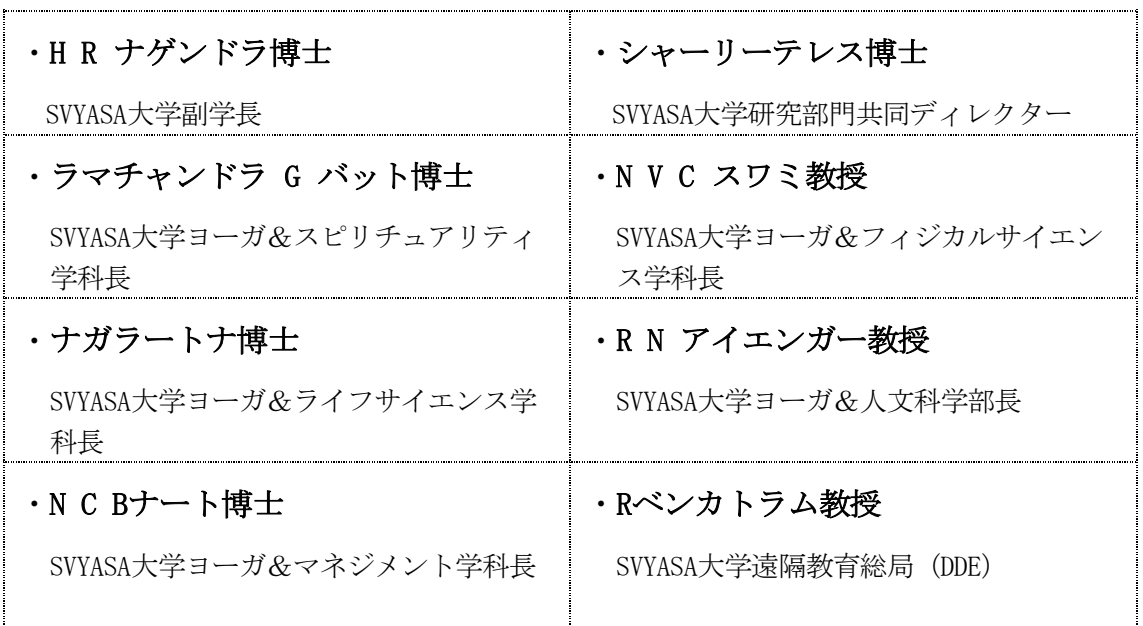

ブロック準備チーム

Ms.カルナ・ナガラジャン SVYASA大学講師

すべての権利は留保されています。スワミ・ヴィヴェーカナンダ・ヨーガ研究財団ヨーガ大 学の書面による許可なしに、本教材のいかなる部も、謄写版またはその他の手段により、いか なる形でも複製することはできません。

スワミ・ヴィヴェーカナンダ・ヨーガ研究財団 (ヨーガ大学)

印刷および発行 スワミ・ヴィヴェーカナンダ出版 (SVYP) バンガロール

# ブロックの概要

# 統計とは

数値のデータを収集し、整理して分析し、それを解釈するための数学的な手順や過程のこと。デー タの数を数えたり、平均を出したり、ばらつきを見たり、傾向を見たり、分類したりすることで、無 意味に見えていた数値のまとまりに、意味や性質を見つけることができるようになります。その学問 を統計学と言い、とても数学的で苦手意識が強い方も多いと思います。そこで、このブロックでは、 統計学の基礎として知っておいた方が良い用語と、ヨーガの研究で用いられるいくつかの分析方法を 紹介します。

このブロックは、ExcelとSPSSの2つの統計ソフトの使い方も合わせて紹介します。

# ユニット‐1

# 統計学入門

ł,

# 目 次

- 1 統計学とは?
	- 1.1 ヨーガの研究における統計学の必要性
	- 1.2 統計学の基礎知識(用語の説明)
	- 1.3 統計ソフトとしてのエクセルとSPSS
- 2 ピボットテーブルの使い方
- 3 T検定
- 4 Χ²検定
- 5 分散分析
- 6 SPSSチュートリアル

### 1 統計学とは

統計学とは、統計を扱う学問のことです。では、統計とは何でしょうか?

私たちの周りには、とても多くのデータと呼ばれる数値や符号のまとまりがあります。そのデータ は、何かの目的をもって集められたものです。一見ばらばらに思えるのですが、統計という魔法をか けることで、データの意味や性質が見えてくるようになります。すなわち、統計とは、ばらばらに見 えるデータに意味や性質、規則性を見出してくれる分析方法です。統計の種類は1種類ではありませ ん。様々なシチュエーションに応じた分析方法があります。

今回は、ヨーガの研究に用いられることの多い代表的な分析方法を3種類ご紹介します。

#### 1.1 ヨーガの研究における統計学の必要性

1.1.1 研究とは?

勉強と研究は何が違うのでしょうか?

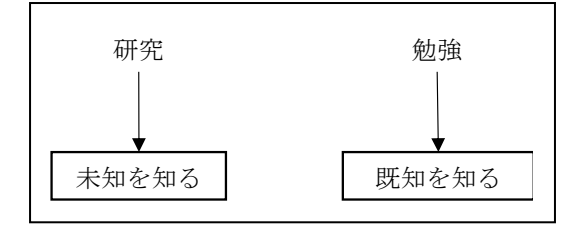

他の科目、例えば、ヨーガ哲学、サンスクリット語、ヨーガ・スートラなどは勉強になります。ヨ ーガの研究は、これから誰かのために役に立つ新しい知識(効果や法則)を生み出してく方法なので す。

1.1.2 研究の分類

研究には量を扱う研究と質を扱う研究に分けられます。

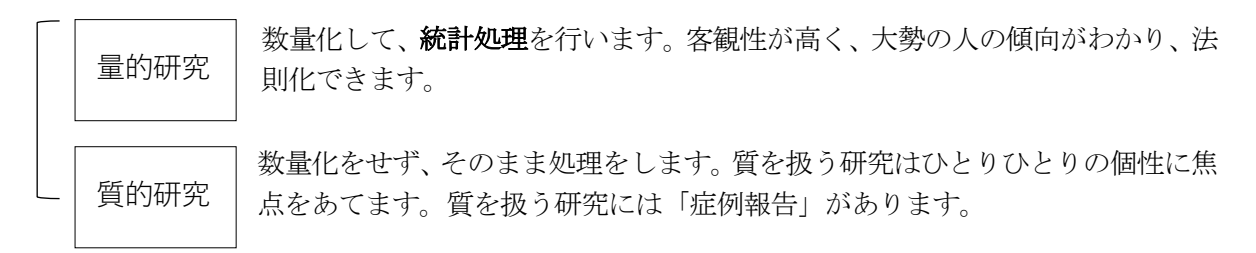

研究のレベルでは、量的研究の方が質の高い研究と考えられていますが、どちらも重要な研究で量 的な研究も質的な研究も足りないところを補い支え合います。

1.1.3 統計学の必要性

量的な研究と質的な研究は補い合うと前述しましたが、研究のレベルでは、客観性の高い量的研究 の方が質の高い研究と言われています。なぜなら、質的研究は、偏ってしまう恐れがあり、一般化す るのが難しいからです。量的な研究で一般化し、その中にある個々の個性を大切にしていくために、 量的な研究と質的な研究は補いあっているのです。また、質的な研究は、量的な研究の仮説を生成す るのにも役立ちます。

#### 1.2 統計学の基礎知識(用語の説明)

ここでは、ヨーガの研究論文を読む時、研究発表を聞く時、自分が研究をする上で役立つ用語の説 明を行います。

□ 値

 研究を行うときに用いる値の意味は、例えば、心理テストの得点が「30点」であるとか、回答 者の年齢が「30歳」であるとか、調査や実験によって得られた数値のデータを指します。また、 回答者が「男性」あるいは「女性」であるとか、「ヨーガ未経験者」あるいは「ヨーガ経験者」 であるとか、数値で表せないデータに対して数値を割り振る(例:ヨーガ未経験者 = 0, ヨーガ 経験者 = 1) ことで、値として扱う場合もあります。

□ データ

 ひとまとまりになった値や情報のことです。特に数値で表せるものを「量的データ」、数値で 表せないもの(性別、国籍、血液型など)を「質的データ」と呼びます。後述する「変数」に対 して、変数が実際にとる値のことを「データ」と呼んで区別することがあります。

□ 変数

変化する数値のことを変数と呼びます。例えば、テストの点数 (0点~100点) や心理テストの 得点などは、人によって数値が異なったり、同じ人でも受ける度に数値が変化したりする「変数」 です。これに対し、値が定まっていて変化しない数値は「定数」となります。

□ 代表値

データの特徴を表す値のことで、平均値、中央値、最頻値などがあります。

- 平均値…データの値の合計/度数(データの数)で求められ、データの分布の重心がわか ります。
- 中央値…値を大きさ順に並べた時、ちょうど真ん中に来る値のことです。度数(データの 数)が偶数の時は、中央の2つの平均をとります。

最頻値…mode(モード)とも言われ、頻度が最も多い値のことです。

例)15,20,20,20,34,40,80,90,90,98

平均値  $(15+20+20+20+34+40+80+89+90+98) \div 10 = 50.7$ 

中央値 34と40の平均値=37

最頻値 もっとも頻度が多いのは20

#### □ 母集団

研究で調べたい対象全体のことを指します。

# □ 標本 (サンプル)

母集団の中から選び出された研究参加者のことを指します。「すべての日本人」や「すべての 男性・女性」などを研究対象とすることはできないので、研究では、これらの母集団から標本を 抽出する(サンプリング)ことが一般的です。

#### □ 標準偏差

偏差とは、標準となる数値や位置、方向などからの偏りを意味する言葉です。統計学では、それぞ れの標本(一人ひとりのデータ)と平均値との差を「偏差」として扱います。偏差が大きいほど、そ のデータは平均値からかけ離れた値であると言えます。

標準偏差は、平均値に対してデータ全体がどれくらいバラついているかを示す値です。標準偏差が 大きければ、一人ひとりのデータは平均値と比べて大きい、あるいは小さい値が多く、バラつきが大 きいと言えます。反対に、標準偏差が小さければ、一人ひとりのデータは平均値に近い値が多く、バ ラつきが小さいと言えます。

# □ 相関係数

例えば、「気温」が高くなるほど「アイスの売上」が上がる、というように、一方の変数が変 化すると、もう片方の変数も変化するような2変数の関係を「相関関係」と呼びます。例のよう に、片方の変数が大きくなると、もう片方の変数も大きくなるような関係は「正の相関(関係)」 です。反対に、片方の変数が大きくなると、もう片方の変数が小さくなる場合は、「負の相関(関 係)」となります。

このような相関関係の「強さ」を数値化したものが相関係数です。相関係数が「1」に近いほ ど、2つの変数は強い正の相関を示し、密接に関連していることが分かります。反対に、相関係 数が「-1」に近いほど、2つの変数は強い負の相関を示します。相関係数が「0」に近い場合は 「無相関」であり、2つの変数間には関連性がみられないことになります。統計学では、このよ うな相関係数をアルファベットの「r」で表します。

 $\varphi$  [題]  $r = -0.5$  と  $r = 0.25$  どちらの方が相関が強い?

(正解:<sup>r</sup> = -0.5)※ <sup>r</sup> = -0.5 は負の相関、<sup>r</sup> = 0.25は正の相関を示しているが、-1に近い値 を示す前者の方が、強い相関関係を示していると言える

#### □ 確率

様々な事象が起こる可能性がある場面で、すべての事象の中で、ある事象が起こる割合のこと を確率と呼びます。例えば、サイコロを1回振って「1が出る」という事象が起こる確率は1/6 (≒17%)です。確率は、ギリシャ語の小文字のアルファ(α)または「P」で表されます。

#### □ 尺度水準

「尺度」とは、物事を評価したり、判断を下したりするための規準・標準のことです。統計学で は、変数やデータを分類する基準として、4つの尺度水準が提案されています。表現する情報の 性質に応じて、変数・データは「比率尺度」「間隔尺度」「順序尺度」「名義尺度」のいずれか の尺度水準に分類されます。比率尺度に該当するデータは、足す・引く・かける・割るという四 則演算が可能です。間隔尺度に該当するデータは足す・引くという計算は行うことができます。 これに対し、順序尺度・名義尺度に該当するデータは質的データであり、四則演算を行うことは できません。

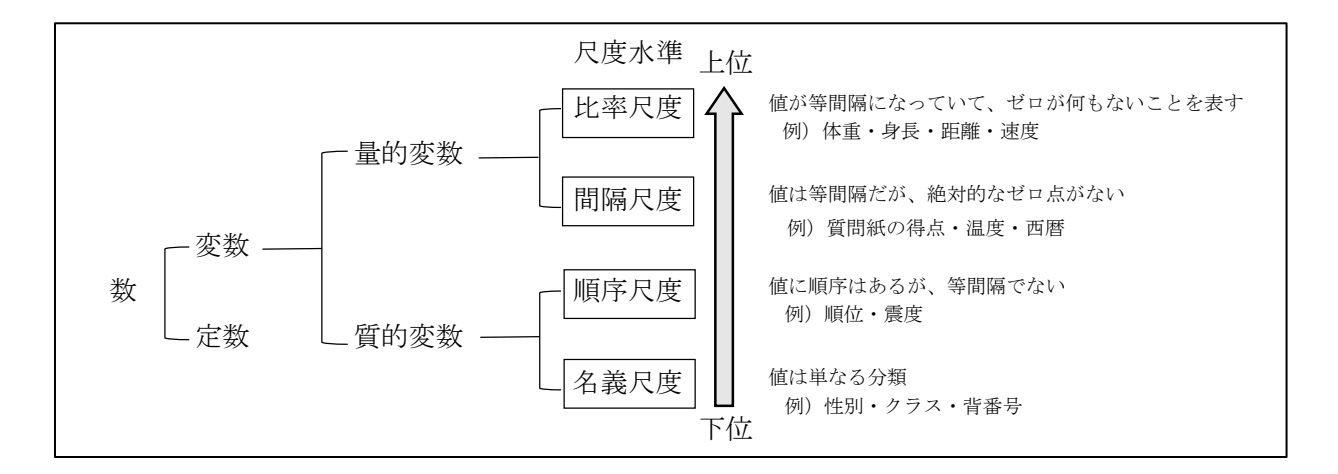

#### □ 独立変数(説明変数)

独立に変化しうる変数、すなわち、他の変数にかかわらず自由な値をとる変数のことです。例 えば、「『性別』や『年代』によって『ヨーガの経験年数』に差がある」と考えて、男性と女性 や、各年代の間でヨーガの経験年数を比較することを考えます。このとき、性別や年齢(原因) によって、ヨーガの経験年数(結果)が変化することになります。原因となる性別・年齢は自由 な値(男性・女性、30代・40代・50代…など)をとることができるので、これらが独立変数にあ たります。

#### □ 従属変数(目的変数)

先ほどの例では、性別や年齢(独立変数)によってヨーガの経験年数が変化します。このよう に、独立変数の値によって変わる変数のことを従属変数と呼びます。

独立変数・従属変数の尺度水準によって、使用できる統計解析手法が変わってきます。

#### □ 記述統計

手元にあるデータ(母集団から抽出した標本)を整理し、要約するための統計手法が記述統計 です。記述統計では、標本の特徴を示す代表値(平均値、中央値など)や、データの分布(バラ つき)を示す散布度(標準偏差など)を算出します。

#### □ 推測統計

手元にあるデータ(標本)から対象者全体(母集団)の性質を予測するための統計手法が推測 統計です。本来なら、調べたい集団すべてを調査したいのですが、それには多くの時間とお金が かかります。そこで、実際の研究ではその集団の一部を調査(標本を抽出)し、標本に基づいて 全体の性質を予測するという、推測統計の手法を用いるのです。

#### □ 仮説検定

標本に基づいて、母集団分布の特徴を表す「母数」に関する仮説を検定する方法です(母数の 例としては、母集団の平均値である『母平均』などがあります)。

例えば、「『性別』によって『ヨーガの経験年数』に差がある」という仮説を立てたとします。 この仮説を検証するとき、ヨーガ経験のあるすべての男性・女性(母集団)に対して調査を行う ことはできないので、サンプルとなる人々(標本)を選んで調査を行います。調査結果をもとに、 男性と女性の経験年数の平均値を求め、値の大きさを比較することができます。

しかし、ここで求めた平均値は、あくまでもサンプル(標本)から計算した値(標本平均)で す。仮に「標本平均は男性よりも女性の方が大きい」という結果が出たとして、母集団について も同様の結果が得られるとは限りません。仮説を検証するためには、母集団の平均値 (母平均) に差があるかどうかを、標本に基づいて推測する必要があります。そのために、推測統計では、 2つの集団の平均値を比較する「t検定」などの手法を用いて、仮説検定を行います。

#### $\Box$  有意確率 ( $p$ 値)

仮説検定では、まず、自分が立証したい仮説(対立仮説)とは反対の仮説(帰無仮説)を設定 します。上の例では、「『性別』によって『ヨーガの経験年数』に差がある」というのが対立仮 説、「『性別』によって『ヨーガの経験年数』に差はない」というのが帰無仮説です。次に、仮 説を検証するためのサンプルとして標本を集めてきます。このとき、あえて「帰無仮説が正しい」 と仮定して、実際に得られた標本のデータを分析し、検定統計量という数値を算出します。この ように「帰無仮説が正しい」と考えて計算した検定統計量が、どれくらいの確率で得られるもの なのか、それを表すのが有意確率です。

この有意確率が、仮説を立証する上で重要になります。もしも標本から算出された有意確率が 極端に低ければ、「『帰無仮説が正しい』と考えると、このような標本のデータが集まることは ほとんどない、ありえない」ということになります。このような場合、統計学では、そもそもの 帰無仮説(『性別』によって『ヨーガの経験年数』に差はない)が間違っていると考えます。結 果として、帰無仮説が否定されることによって、自分が立証したい対立仮説(『性別』によって 『ヨーガの経験年数』に差がある)を採択することができるのです。

#### □ 有意水準

仮説検定では、有意確率が極端に低い場合に、帰無仮説が間違っていると考える(対立仮説を 採択する)と説明しました。このときの判断基準となるのが有意水準です。一般的に、有意水準 は「5%以下」か「1%以下」とします。すなわち、仮説検定の結果として、有意確率が5%、または 1%以下であった場合に、対立仮説を採択することになります。

#### □ 有意差

集団間(『男性』·『女性』など)の平均値の差に関する検定を行なった結果、有意確率が5% または1%以下となり、「集団間で平均値に差がある」という対立仮説が採択されることがありま す。このように、仮説検定の結果、対象としている集団間で平均値に差がみられることを「有意 差」があると言います。

### 1.3 統計ソフトとしてのエクセルとSPSS

1.3.1 統計ソフトとしてのエクセル

エクセルは、おそらく一番多く使われているスプレッドシート (表計算ソフト)ではないでしょう か。パソコンを購入すると入っていることが多いソフトのうちの1つです。

様々な計算を簡単に行うために使用されるだけでなく、統計関数と分析ツールが含まれています。 後述するSPSSは、統計専門ソフトで使い方がわかると簡単に分析ができますが、高額で、個人が持つ には難しいソフトです。しかし、エクセルは容易に手に入るソフトですので、統計分析を行う必要が 出てきたとき、エクセルを使うという選択ができます。

1.3.2 エクセルで統計を使うための準備

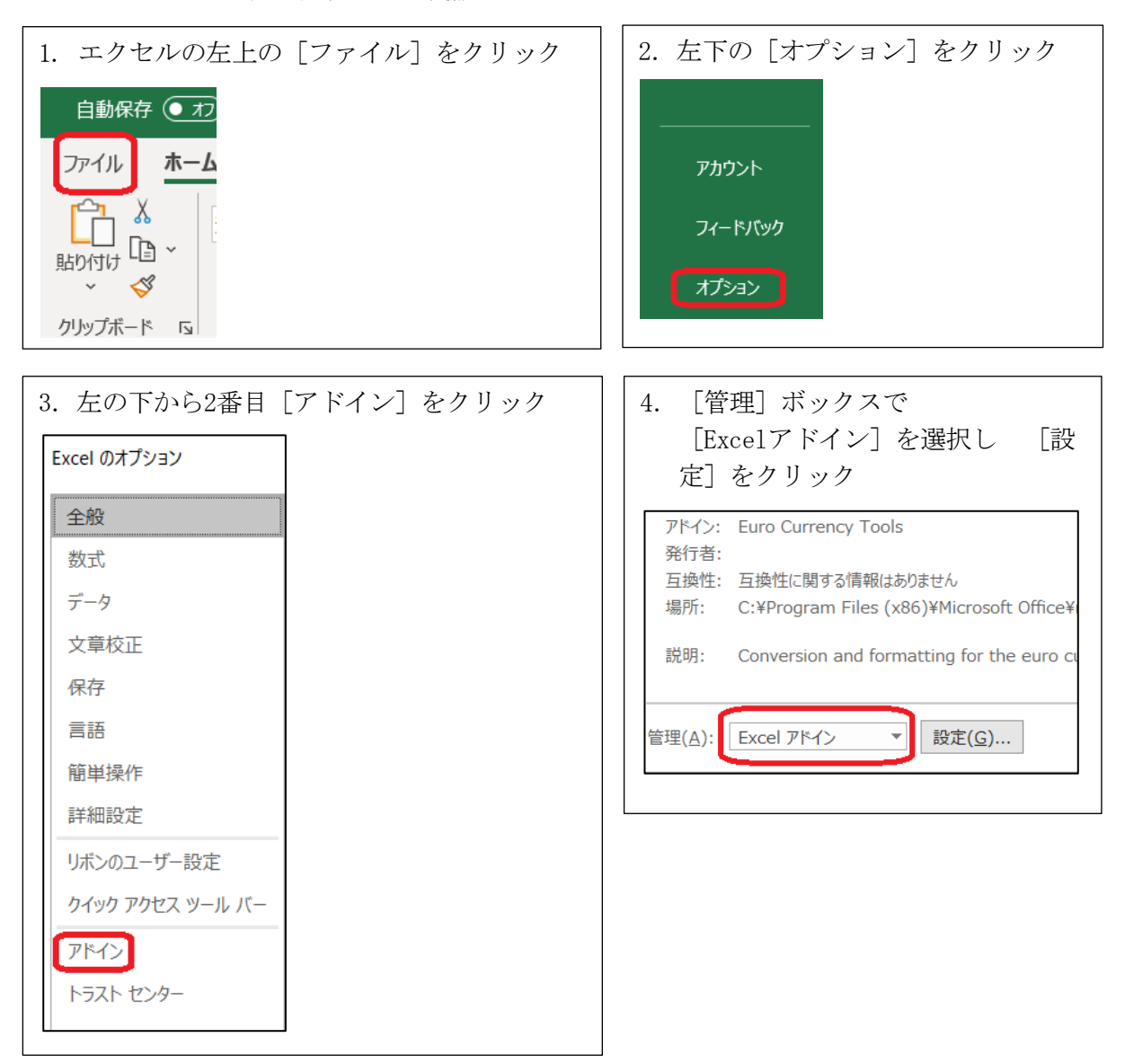

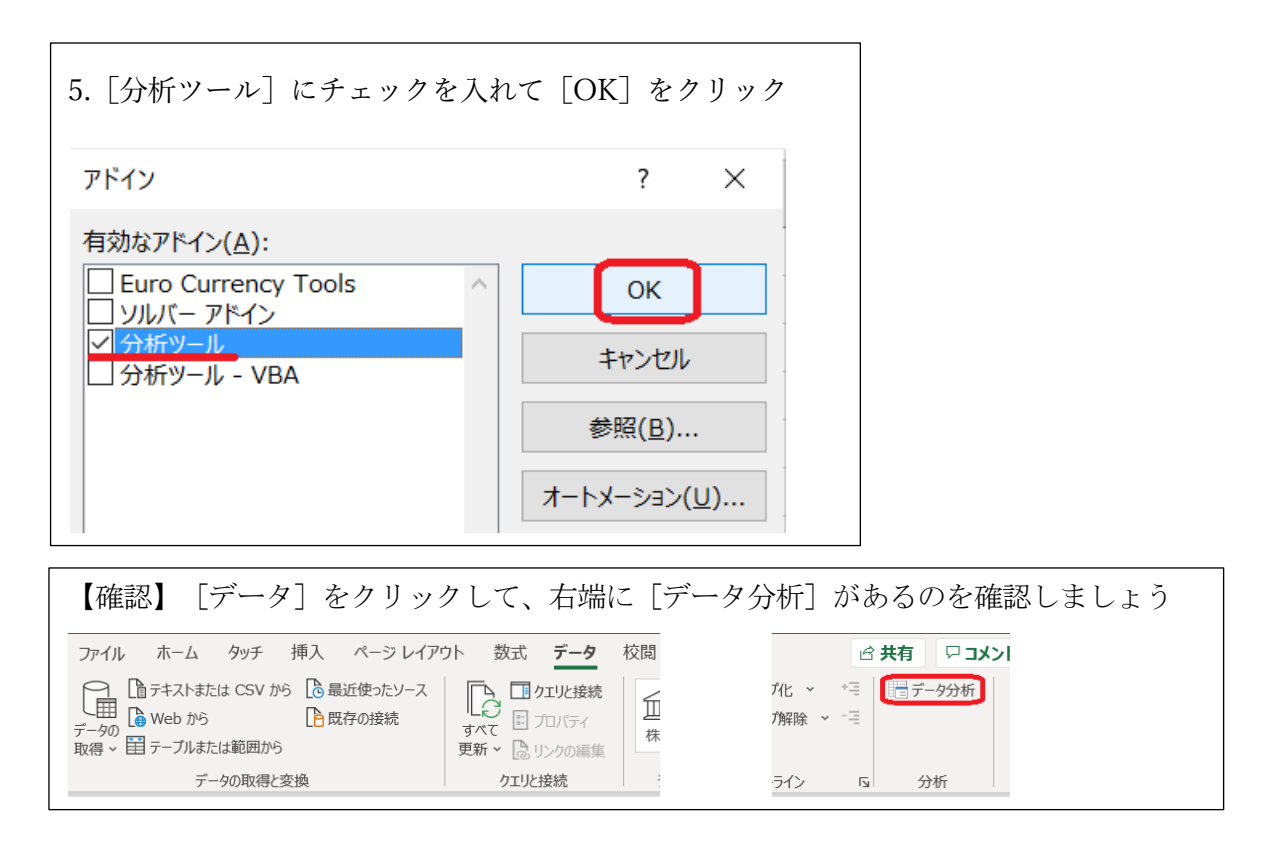

#### 1.3.3 SPSSとは

SPSS (当初は社会科学用統計ソフトウェア)は、1968年に最初のバージョンがリリースされ、社会 科学の統計分析に最も広く使用されているプログラムの1つです。市場調査員、健康研究者、調査会 社、政府、教育研究者などによって使用されています。 統計分析に加えて、データ管理(ケースの選 択、ファイルの整形、派生データの作成)とデータの文書化(メタデータ辞書はデータとともに保存 されます)は、ソフトウェアの基本機能です。

SPSSは次のような様々な分野で利用されます:

•研究と市場調査とダイレクトマーケティング

•学術研究機関

- •行政調査、人的資源、資源計画
- •医学、科学、臨床、社会学研究
- •計画と予測
- •品質向上
- •報告と臨時の意思決定
- •企業レベルの分析アプリケーション開発

SPSSを用いることで、例えば…顧客、従業員、学生、または人々の行動、属性、および態度をよ り深く理解することができます。

SPSSは、通常、大学や研究所にある専門ソフトで、一般的なソフトではないですが、ここでは2群 (あるいは2群以上)の違いを見るための3種類の分析方法について、操作方法を説明していきま す。

# 1.4 レポート課題

1.ヨーガの研究で、なぜ統計学が必要なのでしょうか?

2.ヨーガ実習後、ある心理テストを行なった結果以下のようになりました。平均値、中央値、最頻 値を求めなさい。

5,6,8,8,8,9,12,12,15,18

# (第2回目講座はここまで)

### 2 記述統計:エクセル・ピボットテーブルの使い方

記述統計は、先に説明をしましたが、手元にあるデータを整理して、要約するために使用します。 代表値や標準偏差、相関係数などが記述統計にあたります。エクセルでは、ピボットテーブルが活用 できます。

### 2.1 ピボットテーブルの活用

[挿入]メニューのピボットテーブルを使用して、平均、標準偏差、カウントなどの集計テーブルを 生成できます。

まずは、表1を見てみましょう。

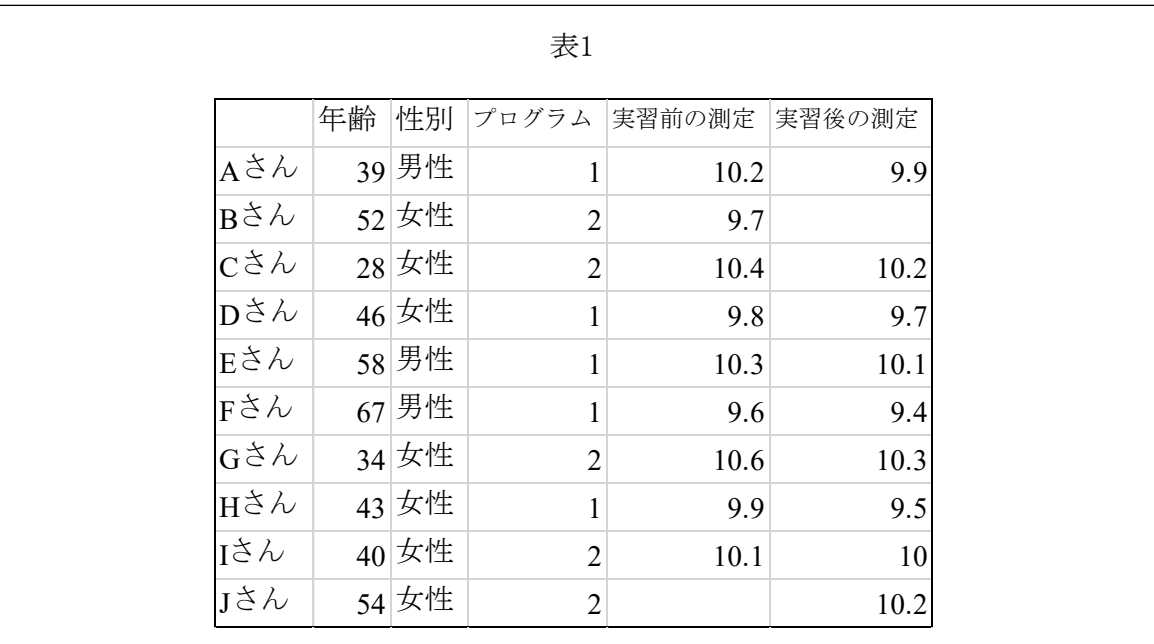

スプレッドシートの最初の行は件名を表します。例えば、最初のAさん (被験者)は(ヨーガの)1と いうプログラムを実習しました。実習前の測定が10.2、実習後の測定が9.9でした。2番目の被験者B さんの実習後の測定値は得られず、最後の被験者Jさんは初めの測定ができなかったため、これらの セルは空欄になっています。データが得られなかった空白になっているところを欠損値と言います。 入手した順に被験者のデータを入力しているため、特定の方法で並べられていません。

33

# 2.1.1 練習

● 表1から、プログラム1、2と総計の実習前と実習後の平均値と標準偏差を出してみましょう。 ① 「挿入」からホビットテーブルをクリック

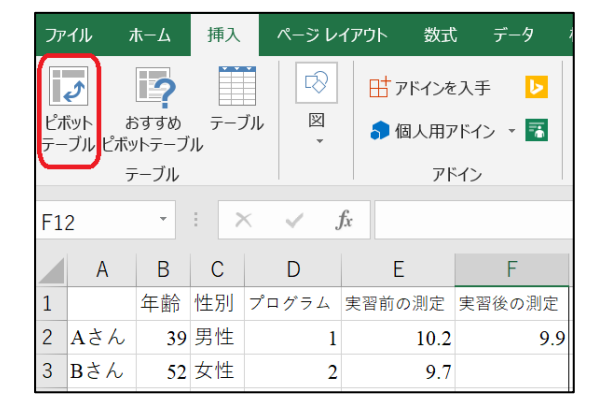

② 「ピボットテーブルの作成」というポップアップが出てきますので、「テーブルまたは範囲の選 択」を行います。「テーブル/範囲」の右側の空欄にカーソルを持っていき、スプレッドシート の必要な部分を囲みます。

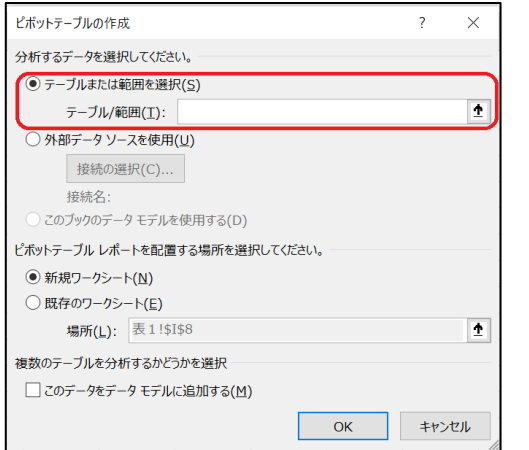

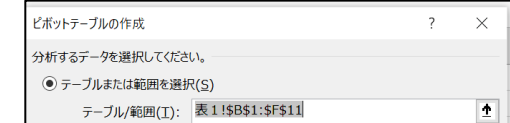

③ どこにピボットテーブルを配置するかを決めてOKをクリック。

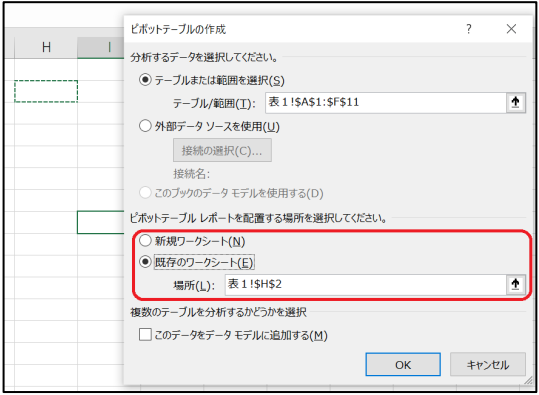

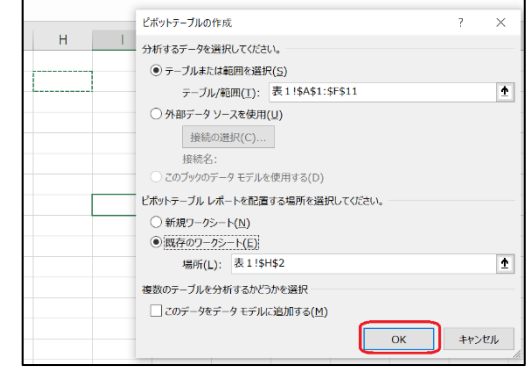

④ 「プログラム」を「行」へドラックします。

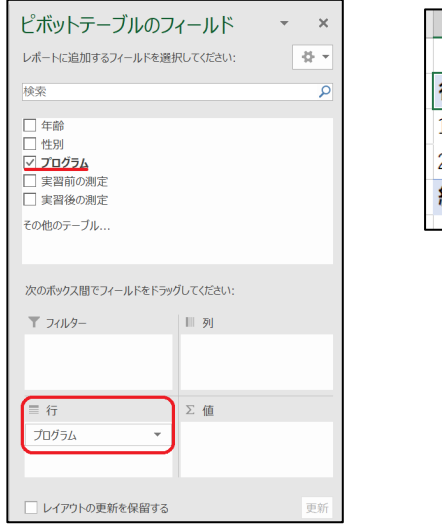

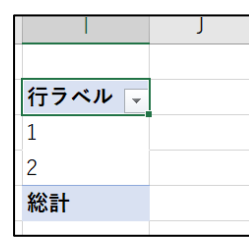

⑤ 「実習前の測定」を「値」へドラックし、「▼」をクリックして、「値フィールドの設定」を選 択します。

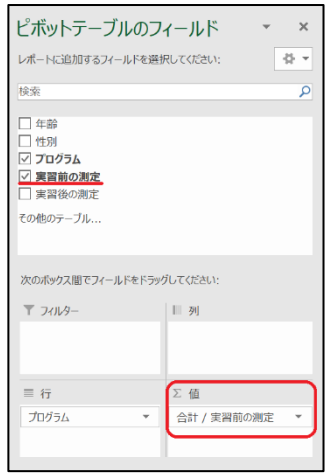

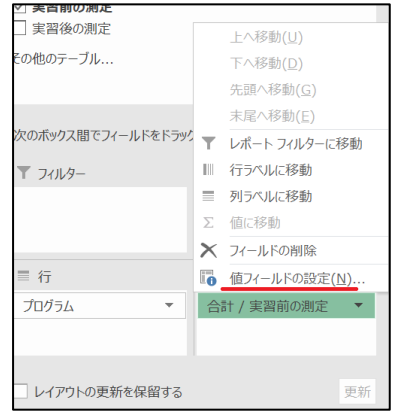

⑥ 「値フィールドの選択」というポップアップが出 てきます。そこで必要なら「名前の指定」で好き な名前に変更できます。今回は、平均を求めたい ので、「選択したフィールドのデータ」から「平 均」を選択し、OKをクリックします。

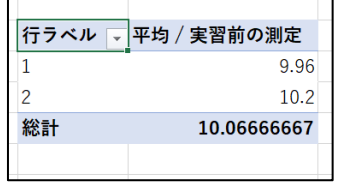

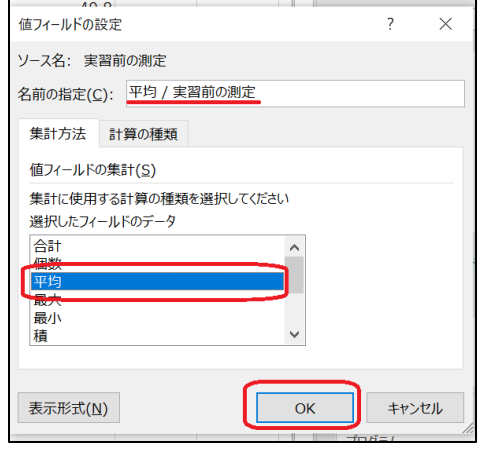

⑦ 小数点を整理する場合は、「表示形式」をクリックして、

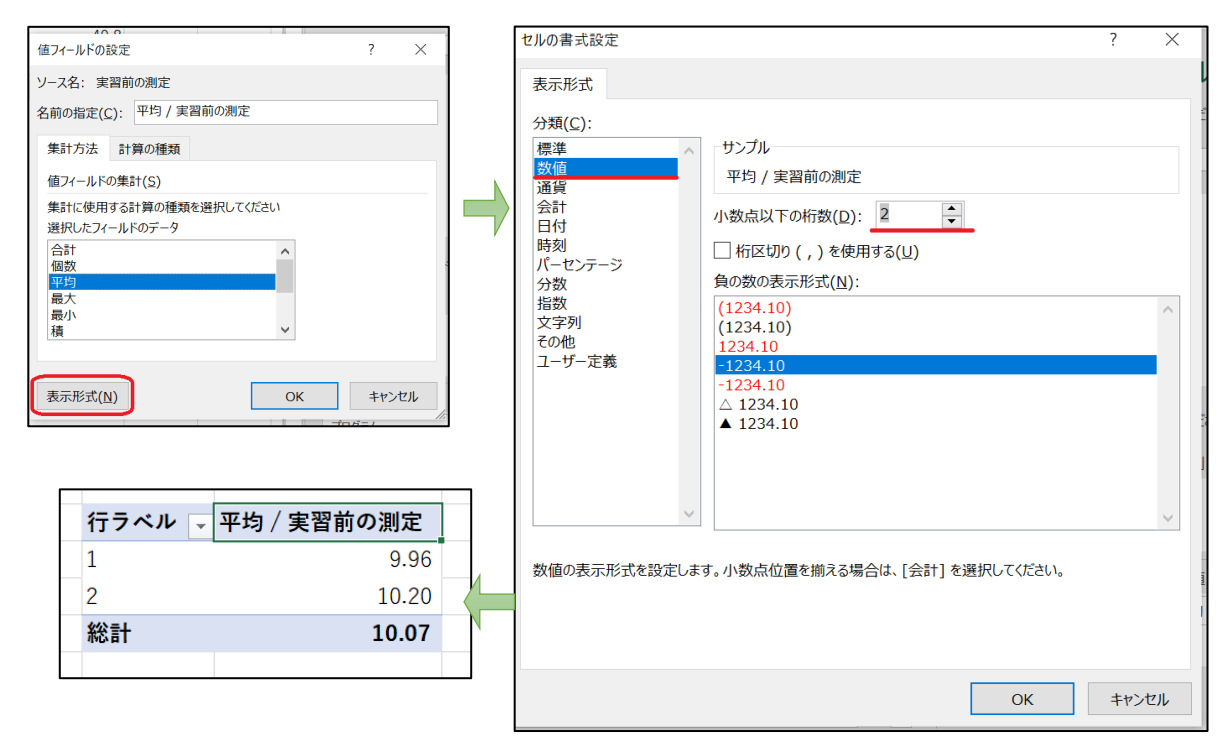

⑧ 他の値についても行なってみてください。下記のようになります。

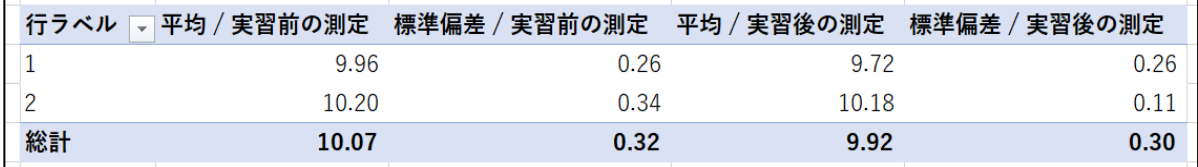

### 2.1.2 補足

エクセルで欠損値を処理するには、セルを空白にしておく必要があります。 平均や標準偏差は、ピボットテーブルを使わなくても、関数で求めることもできますが、今回のよ うに、プログラム1と2が混在しているときは、手順が複雑になり、ミスにつながる可能性がある ので、ピボットテーブルの使用をお勧めします。

## 2.2 レポート課題

表1から、ピボットテーブルを使って、男性と女性の実習前と実習後の平均値と標準偏差を出して ください。

### (第3回目講座はここまで)

# 3. t検定

#### 3.1 t検定とは

研究者が決める独立変数(条件)が2つ、つまり2群の平均値に有意差があるかどうかを検討する 検定のことです。t検定を使用するためには、対象となるデータが正規分布という確率分布に従って いるという条件を満たす必要があります。これが満たされていない場合は、一般化線形モデルなどの 使用を検討することになります。

t検定は、ヨーガの研究でよく使う検定を3種類上げると…1標本のt検定、2標本のt検定、対応 のあるt検定です。2標本のt検定と対応のあるt検定を紹介します。

3.1.1 2標本のt検定

例えば、プログラム1を行なった集団とプログラム2を行なった集団で効果に差があったかどうかを 調べるなど、対応のないデータを用います。「対応のない」というのは「独立している2群」と言い 換えることができます。比べたい2群がそれぞれ独立していて対応していないときに使います。

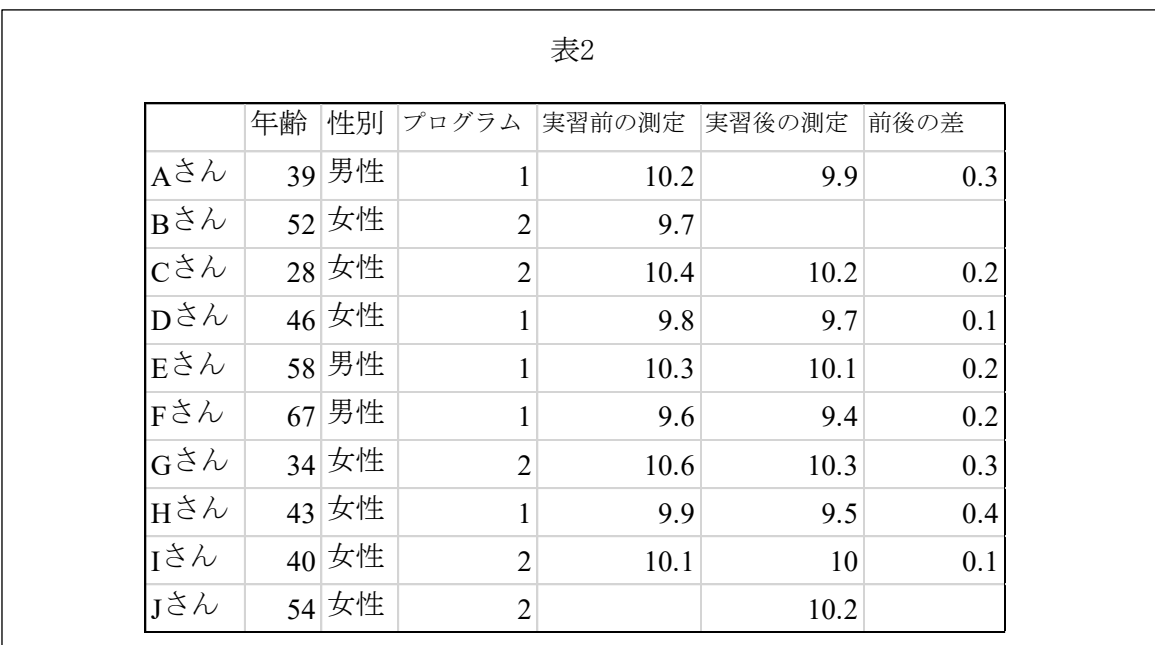

問1) 表2のプログラム1とプログラム2の間に効果の差があるかどうかを調べましょう。

① データからデータ分析をクリックします。

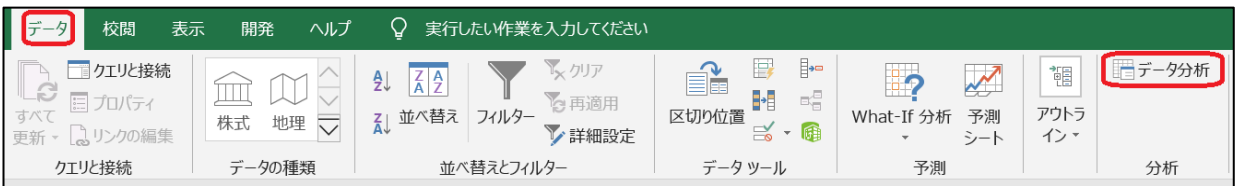

② 出てきたポップアップの「データ分析ツール」から「t検定:等分散を仮定した2標本による検 定」を選びOKをクリックします。

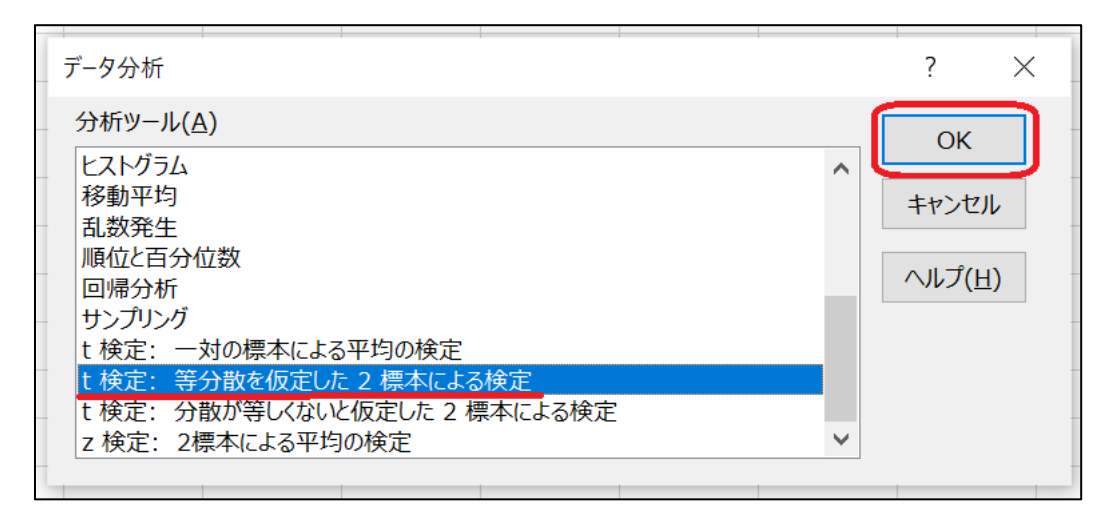

③ 次に出てきたポップアップに、下図のようにデータを入力しOKをクリックします。

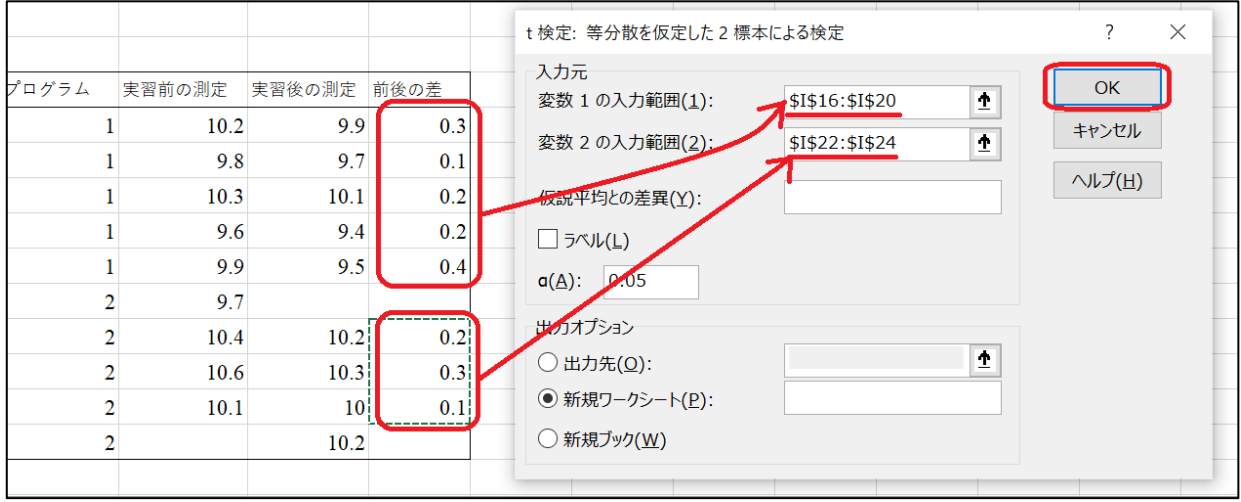

\* まずは、変数1の入力範囲の欄にカーソルを入れて、入力したいセルを範囲指定(Windowsの場 合はマウス左クリックしたまま動かす)すると自動的に入力されます。

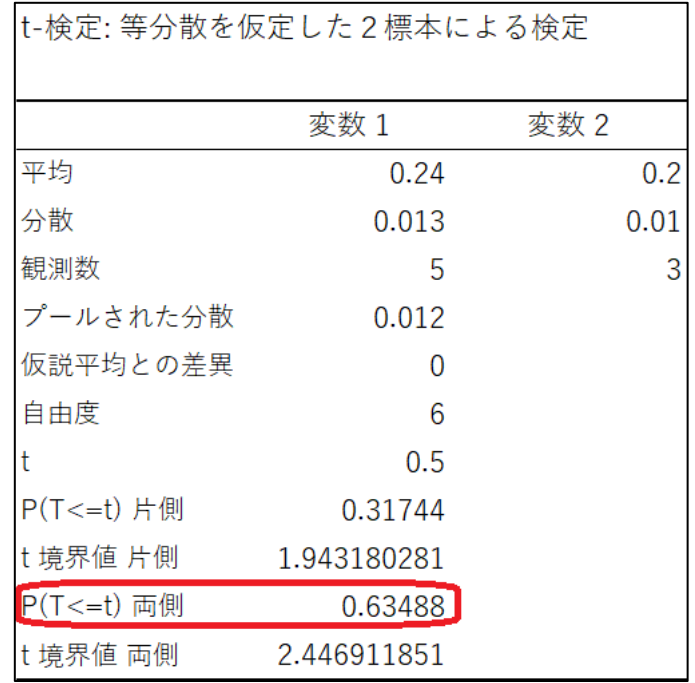

④ 上図のような、結果が表示されます。

P値の両側を見ます。すると、0.63となっています。有意差があるか、ないかを見るのは、有意水準を 一般的に使用される1%や5%と設定していた場合、今回は、プログラム1とプログラム2に有意差がな かった。効果の差はなかったと見ることができます。

# 3.1.2 対応のあるt検定

ヨーガ実習の前後など、比較するものにペアがある場合に対応のある t 検定を使います。例えば、 ヨーガ実習前後の変化などAさんの前後、Bさんの前後、Cさんの前後など。

問2) 表2を使って、ヨーガプログラム(1も2も合わせて)が効果的であったかを調べましょ う。(前後の比較をしてみましょう)

- ① データからデータ分析をクリックします。
- 2 出てきたポップアップの「データ分析ツール」から「t検定:一対の標本による平均の検定」を選びOK をクリックします。

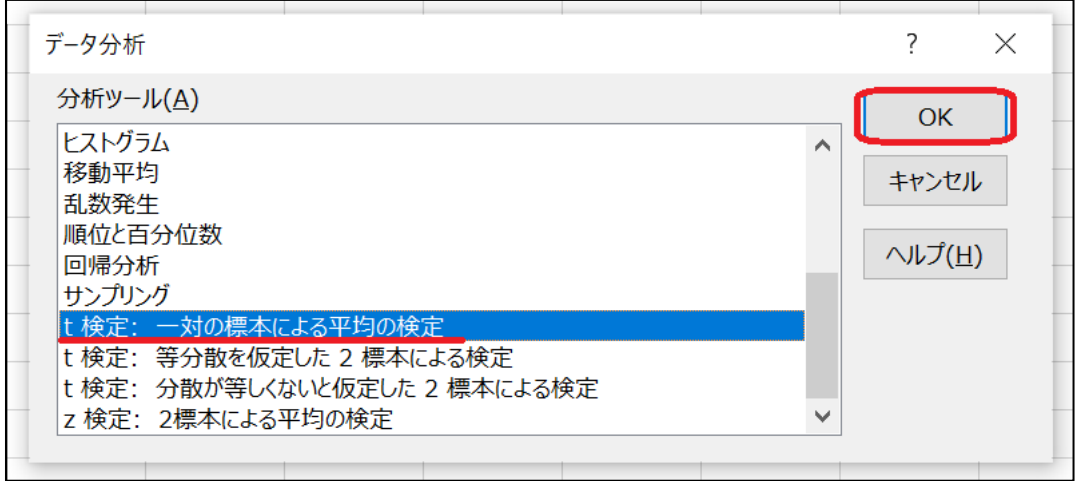

③ 下図のように入力し、OKをクリックします。

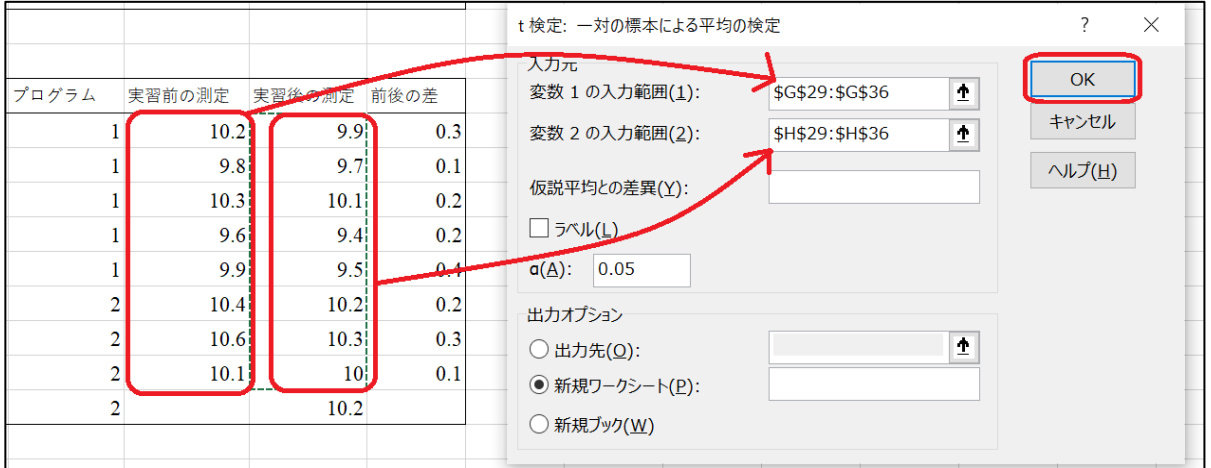

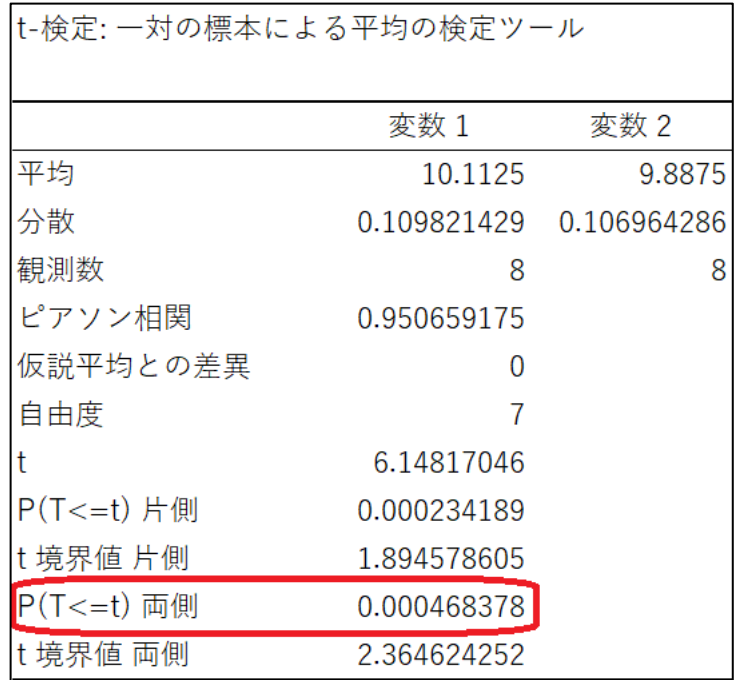

④ 上図のような、結果が表示されます。

P値の両側を見ます。すると、0.00となっています。有意差があるか、ないかを見るのは、有意水準 が1%や5%ですので、今回は、実習前後の測定値に有意差があったということになります。

### 3.2 補足

仮説検定は、推測統計学の1つの手段ですが、その際に、仮説を立てる必要があります。

# □ 対立仮説

研究者が知りたいと考えている仮説です。例えば「ヨーガとランニングではリラクセーション 効果に差がある」など。

#### □ 帰無仮説

対立仮説と逆の仮説のことです。先ほどの例であれば「ヨーガとランニングではリラクセーシ ョン効果に差がない」となります。最終的には、間違いであると**棄却**される仮説です。 なぜ、このような分かりにくいやり方をするのか? と疑問に思う方もいると思いますが、2種 類の比較なら、そんなに難しいことではないのですが、何種類もの比較が出てくると、一つ一つ 確かめるには、時間と労力がかかり、ミスしてしまうかもしれません。一番簡単な方法が、帰無 仮説を棄却する方法なのです。

# 3.3 レポート課題

- 1)20ページの例題の2を自分でやってみましょう。
- 2)帰無仮説と対立仮説を立ててみましょう。

### (第4回目講座はここまで)

# 4 Χ²(カイ2乗)検定

4.1 Χ²(カイ2乗)検定とは

「カイジジョウケンテイ」と読みます。従属変数が名義尺度で使え、違いを見るのに便利な検定で す。独立変数は2つ以上でいくつでも可能で、各条件に当てはまった人数の割合に違いがあるかどう かを調べられます。「ヨーガをしている人・していない人」「疾患のある人・ない人」「喫煙する人・ しない人」「男性・女性」など…名義尺度を従属変数に取るのが特徴で、それらの違いを調べる時に 使います。質的なデータの違いを調べることができます。

少し難しいですが、正規分布を取らないノンパラメトリック検定として代表的な検定です。

問)街頭アンケートで、健康に関する不安があるかどうか、ヨーガに興味があるかどうかを調査した 結果、表3のようになりました。健康に関する不安の有無と、ヨーガに興味があるかの有無に相関関 係があるかを調べてみましょう。

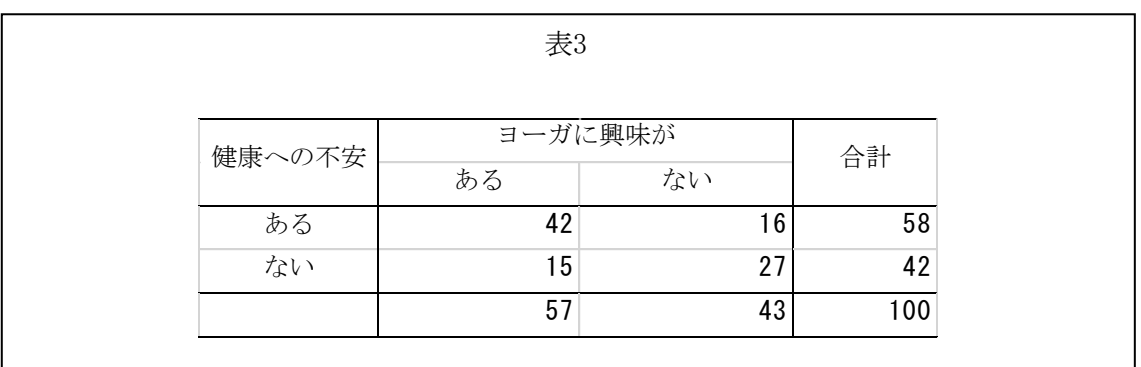

Χ²検定は、エクセルでは少し難しいですが、チャレンジしていきましょう。

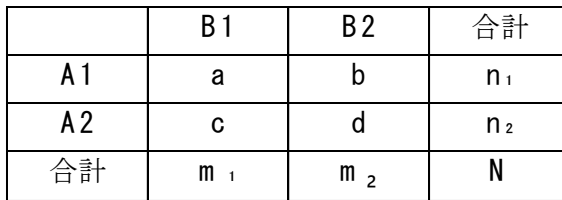

 $\chi^2 = \frac{(\text{ad} - \text{bc})^2 \times N}{n_1 \times n_2 \times m_1 \times m_2}$ 

Χ²検定の計算式は、このようになります。

① そこでまず求めたいセルの場所をクリックしておき、数式バーにΧ²検定の式を手入力します。

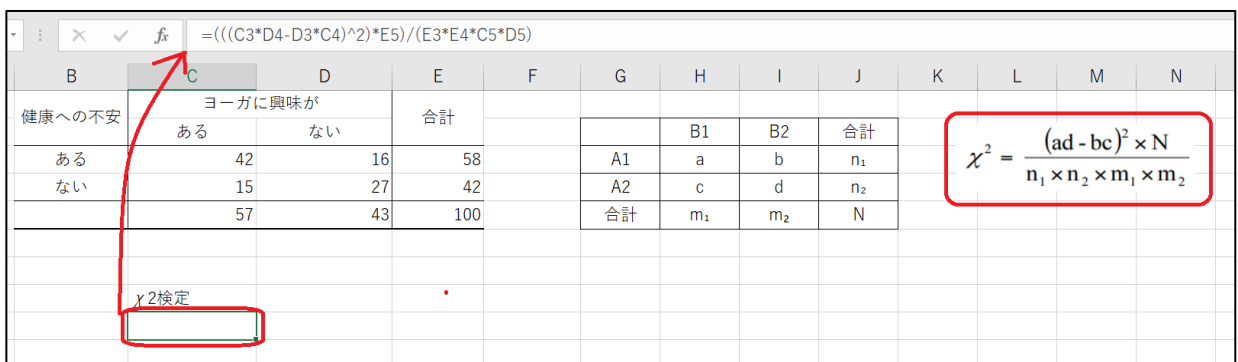

\* 入力後に、再度、数式を入れたセルをクリックすると、数式バーはカラフルに色分けさ れ、どこにどのセルが入力されているかが分かるようになります。

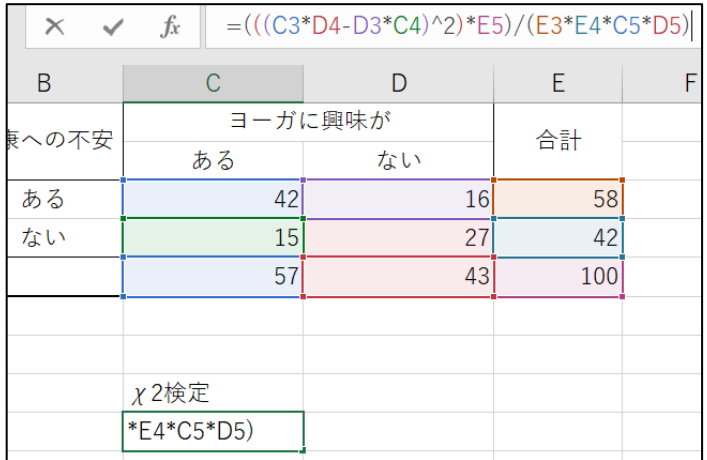

Χ²は求められましたが、このままでは相関関係があるかどうかは分かりません。ですので、次に、 相関関係があるかどうかを見ていくために、確率(P値)を求めます。

② 求めたいセルをクリックして、アクティブにしたら「fx(関数の挿入)」をクリックします。すると、ポ ップアップが出てきます。

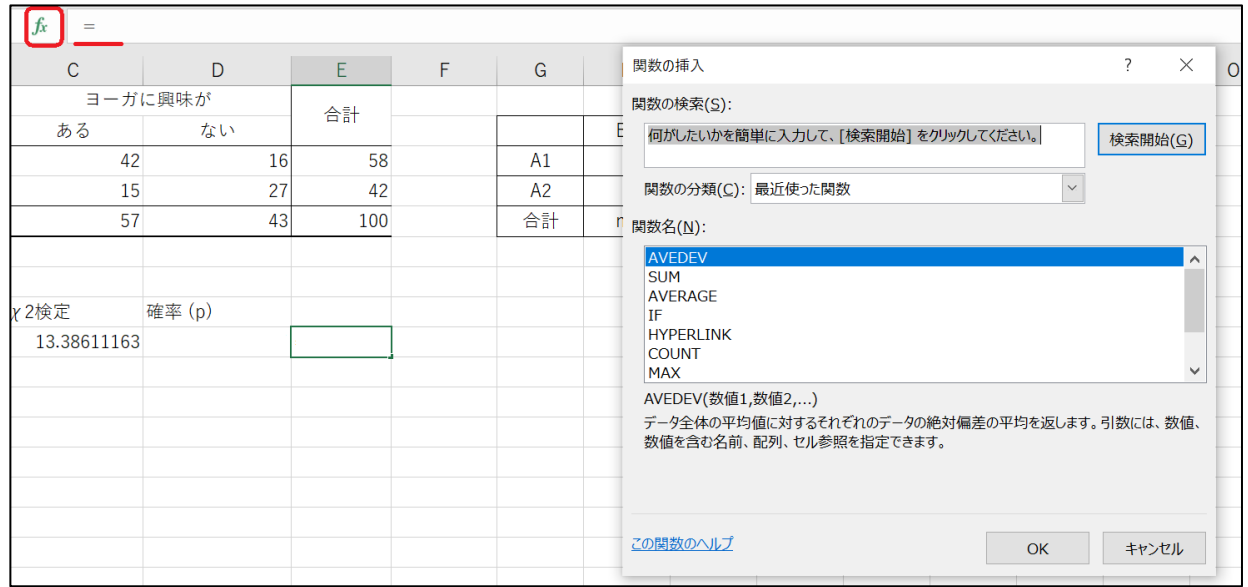

③ 関数の検索のボックスに「chidist」と入力し、検索開始をクリックすると、関数名のところに「CHIDIST」 と表示されますので、OKをクリックします。

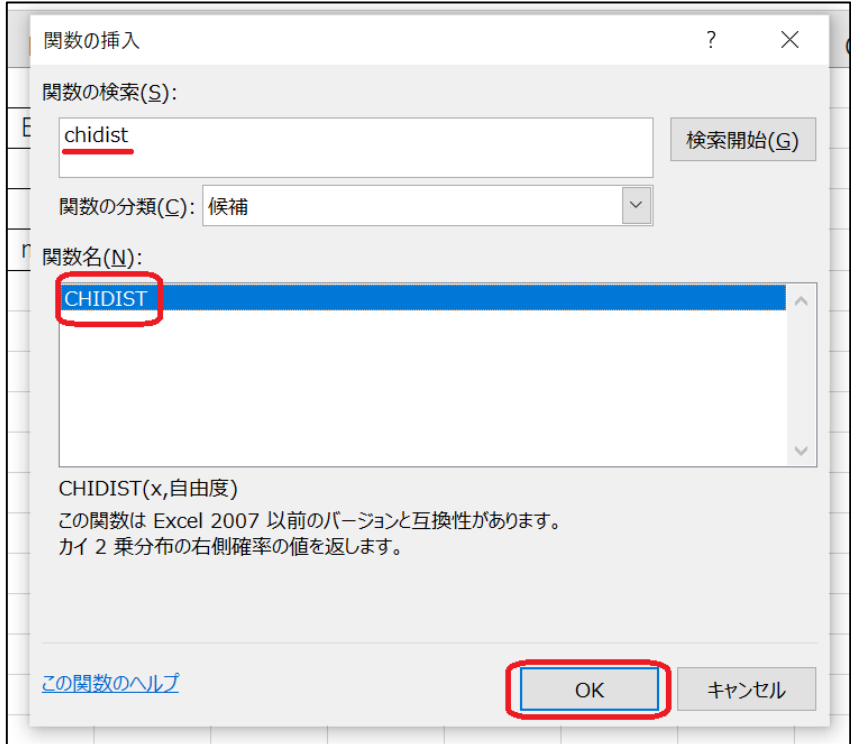

④ 「関数の引数(ひきすう)」というポップアップが出てきますので、「X」にはΧ²を求めたセル を入力、自由度は1を入力したら、OKをクリックします。

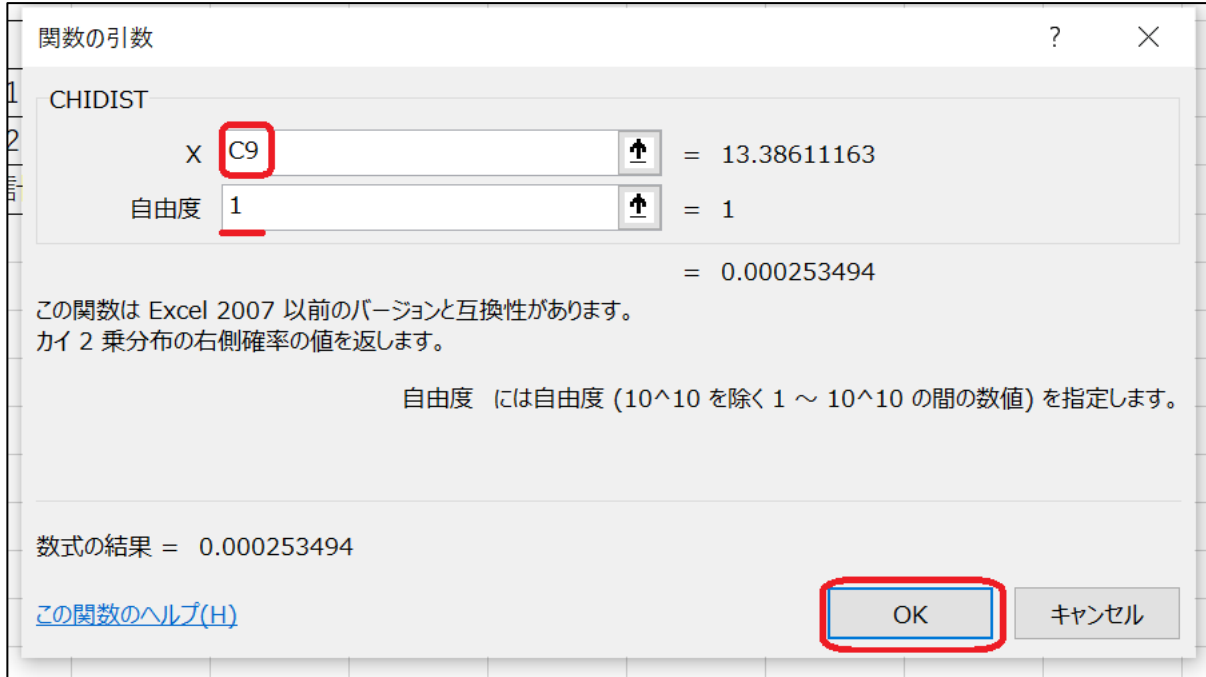

⑤ OKをクリックすると確率が表示されます。

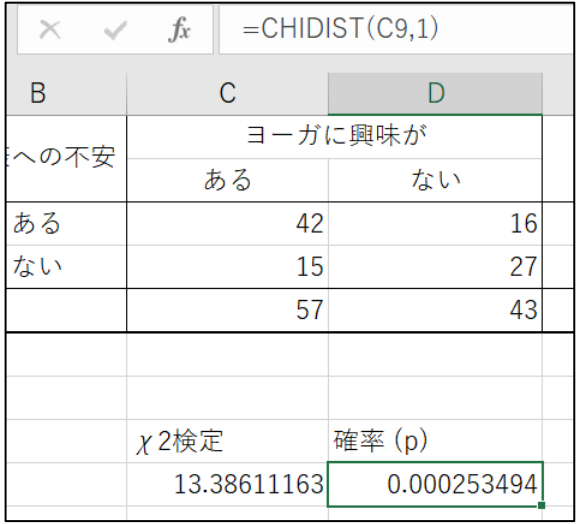

これを見ると、確率(P値)が1パーセント未満(p).01)なので、相関関係があると言えます。 計算がややこしくて、ミスをしやすいので、わかりづらい場合は、SPSSが使える人を頼ると良いで しょう。

### 4.2 補足

# □ 正規分布

多くのデータが集まった時にできる分布 のことで、自然界の現象に対しても当ては まると言われています。

- ・ 平均値・中央値・最頻値が一致
- ・ 左右対称

・ 分散(標準偏差)が大きいと、山が小 さくなり分散(標準偏差)が小さいと、山 が大きくなります。

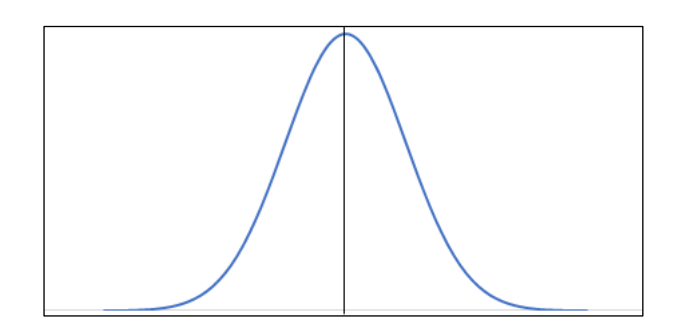

### □ ノンパラメトリック検定

正規分布を取るには、データをある程度集めなければなりません。少ないデータの時や、Χ²検 定のように、名義尺度を使うときなどに使える検定のことです。

□ 自由度

自由度の意味は、自由に決めることのできる値の数という意味です。自由度は「サンプル数ー 1」で求められます。サンプル数が2つあれば、自由度は1、サンプル数が1000あれば自由度は 999となります。

#### 4.3 レポート課題

- 1)尺度水準の「名義尺度」「順序尺度」「感覚尺度」「比率尺度」がそれぞれどのような例がある か1つずつ挙げてください。
- $2)$  X<sup>2</sup>検定の特徴は何ですか?

(第5回目講座はここまで)

#### 5 分散分析

#### 5.1 分散分析とは

t検定と似た検定で、複数のデータ群の平均に意味のある違いがあるかを見る検定です。独立変数 を2つ以上取ることができます。名前から分散を分析するというイメージがありますが、実際には分 散を使って、平均値を分析する手法です。なので、計算式は違いますが、独立変数が2つの場合は、 結果はt検定と同じになります。

t検定の時と同じように、分散分析も1種類ではありません。一元配置分散分析、二元配置分散分 析、多重配置の分散分析などがあります。SPSSを使用するときは対応があるかないかも重要視します。 分散分析の概念はとても難しいので、今回は簡略化してお伝えします。

### 5.1.1 一元配置分散分析

要因が1つであるときに用います。

例) 乳がん患者さんに薬物治療の他に代替医療と称して、ヨーガ療法・ラジオ体操・ウォーキングを それぞれ10名ずつ行なった。2ヵ月行なった後のQOL(生活の質)得点に違いがあるかどうかを調べる。

上記の例では、代替医療という1つの要因に「ヨーガ療法」「ラジオ体操」「ウォーキング」とい う3群があると考えます。

#### 5.1.2 二元配置分散分析

要因が2つあるときに用います。

例)ヨーガ初心者とヨーガ熟達者がそれぞれアーサナ・呼吸法を行なったときのリラクセーション 効果のデータを取りました。差があるかどうかを調べましょう。

要因は2つ「ヨーガの経験値」と「行法」です。この例の場合、エクセルでは、[分散分析・繰り返 しのある二元配置]を用います。

#### 5.1.3 多元配置分散分析

3つ以上の要因があるときに用います。ただし、この分析はエクセルではできません。SPSSなど専 門的な統計ソフトを使って行います。

#### 5.2 問題

ある会社の社員を対象に睡眠の質について、実験を行いました。寝る前の30分間にヨーガをする群、 読書をする群、テレビを見る群と3パターンの行動をする人を10名ずつランダムに選び、翌朝、よく 眠れたかどうかを10段階で自己評価してもらいました。その結果、表4の様になりました。この3つ の群に統計的な違いがあるかを調べてみましょう。

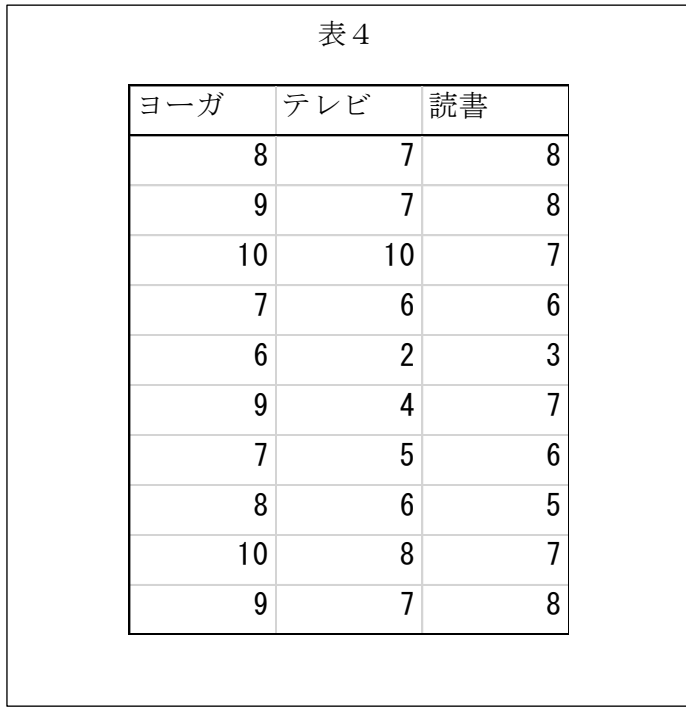

- \* まず、これはどの分散分析を使えばいいのか考えてみましょう。
- \* 一元配置分散分析を行います。
- データから統計分析をクリックします。そして、「分散分析:一元配置」を選択しOKをクリック します。

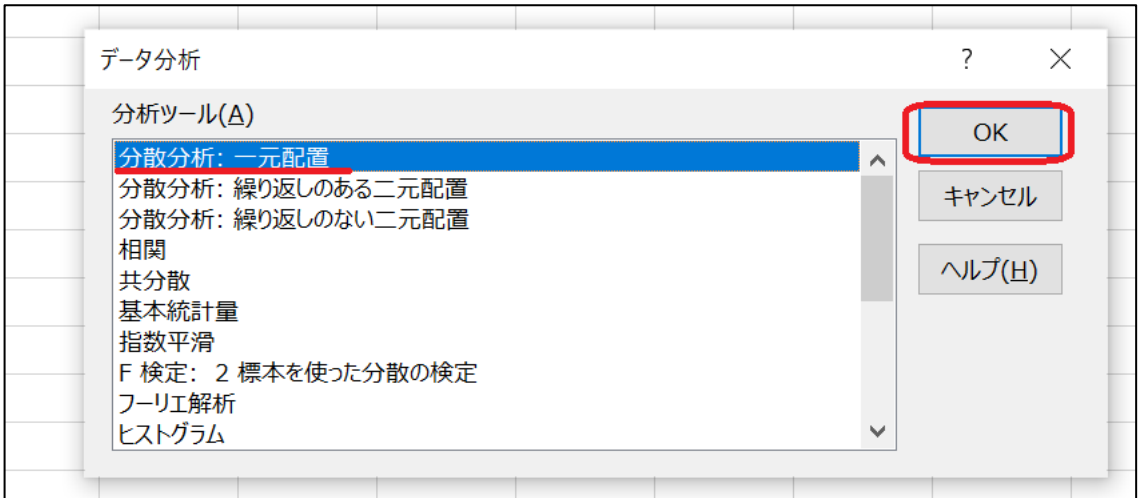

② 出てきた「分散分析:一元配置」ポップアップの「入力範囲」にデータ全てを入力します。先頭行がラ ベルになっているので、「先頭行をラベルとして使用」ボックスにチェックを入れ、OKをクリックしま す。

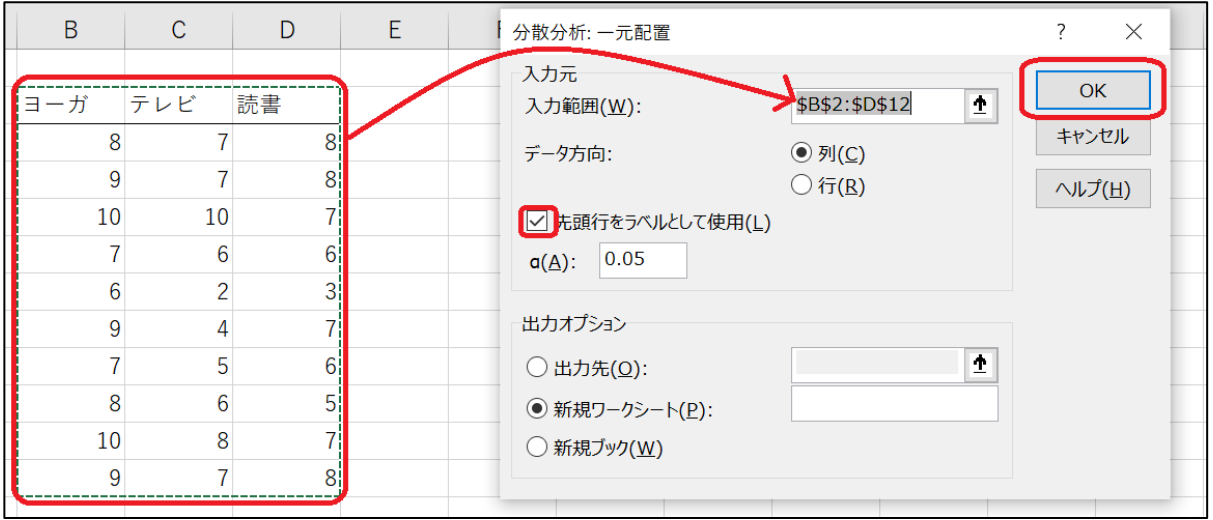

③ すると、以下のような結果が表示されます。

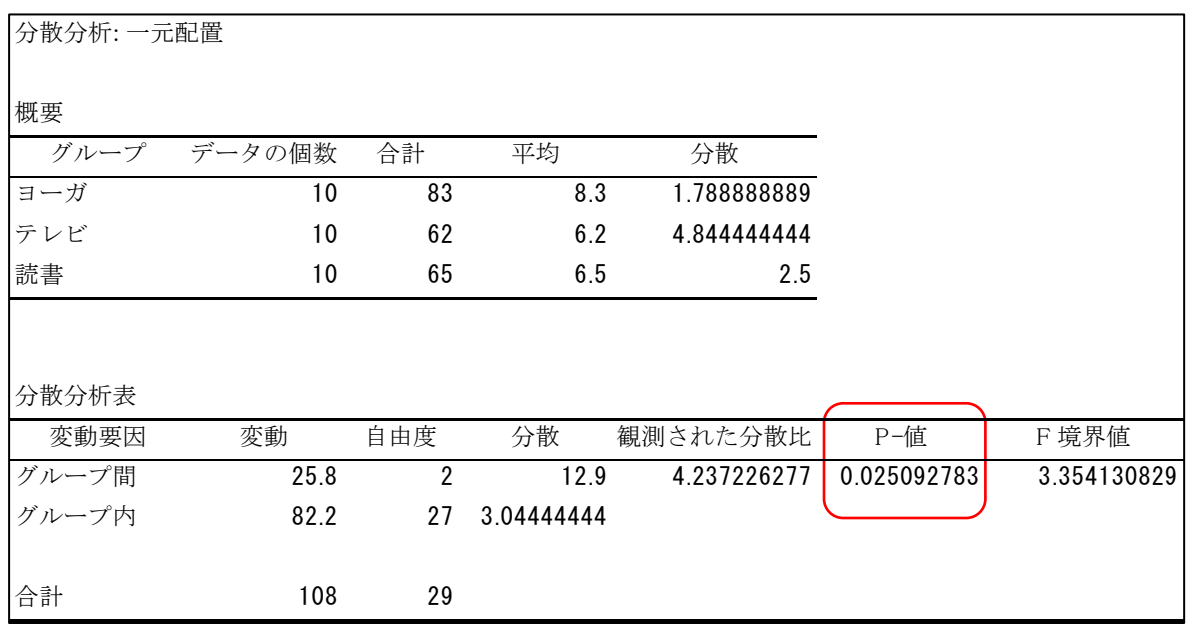

P値を見ると、0.03となっており、P値が5%以下 (p>.5) になっていますので、有意差ありとなります。 平均値を見ると、ヨーガ群の平均値がほかの2群と大きく差があることが分かりますので、ヨーガ群 に差があると見てしまいがちですが、それは間違いです。これは、平均値間の差が有意であったこと が分かったにすぎません。そのため、どの組み合わせの平均値に差があったかを検討するには多重比 較を用います。要因の水準数が3つ以上の場合は、多重比較を用います。

# 5.3 レポート課題

ヨーガ初心者とヨーガ熟達者がそれぞれアーサ ナ・呼吸法を行なったときのリラクセーション効 果のデータを取ったところ表5の様な結果になり ました。平均値に意味のある差があるかどうかを エクセルで分散分析を使って調べましょう。

(第6回目講座はここまで)

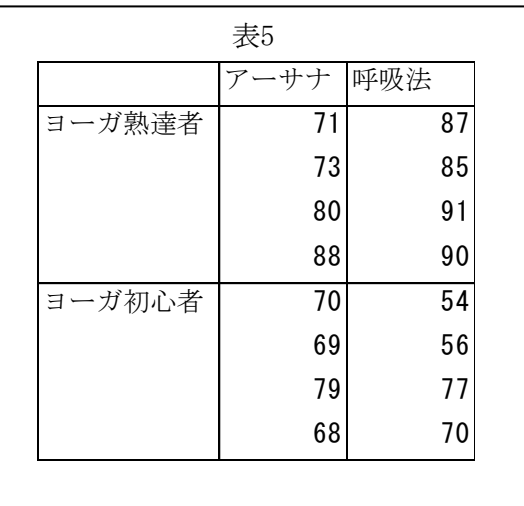

# 6 SPSSのチュートリアル

# 6.1 トピック1 解析の基本的な手順

・データ分析の手順を紹介します。

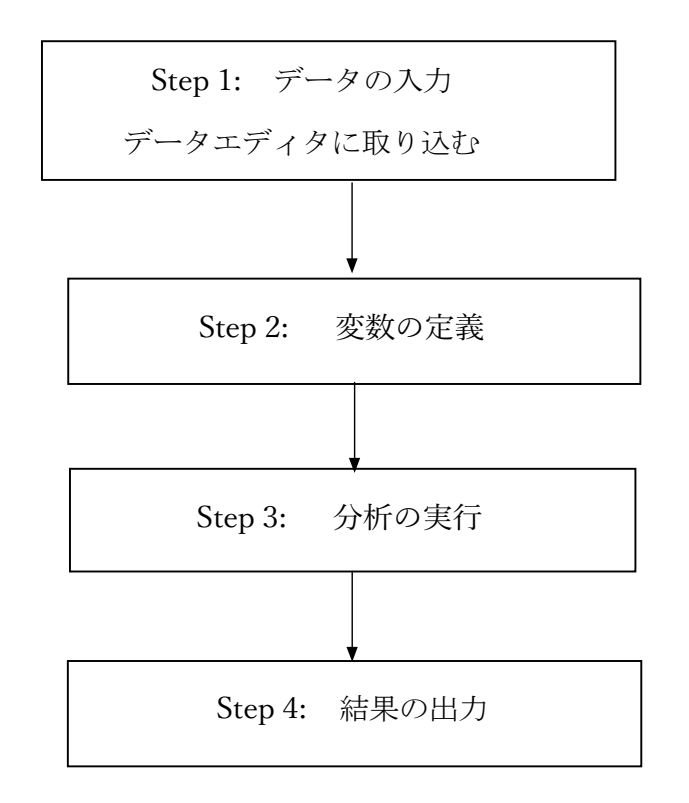

# STEP 1:データの入力

SPSSを立ち上げるとこのような画面が出ますが、この画面は右上の×で消します。

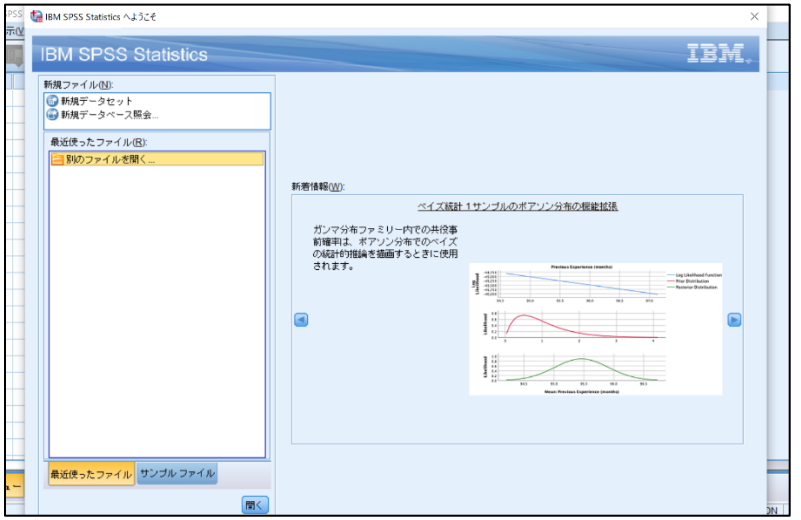

以下のようなエクセルとよく似たスプレッドシートが表示されます。 SPSSの特徴は、2つのタブがあることです。

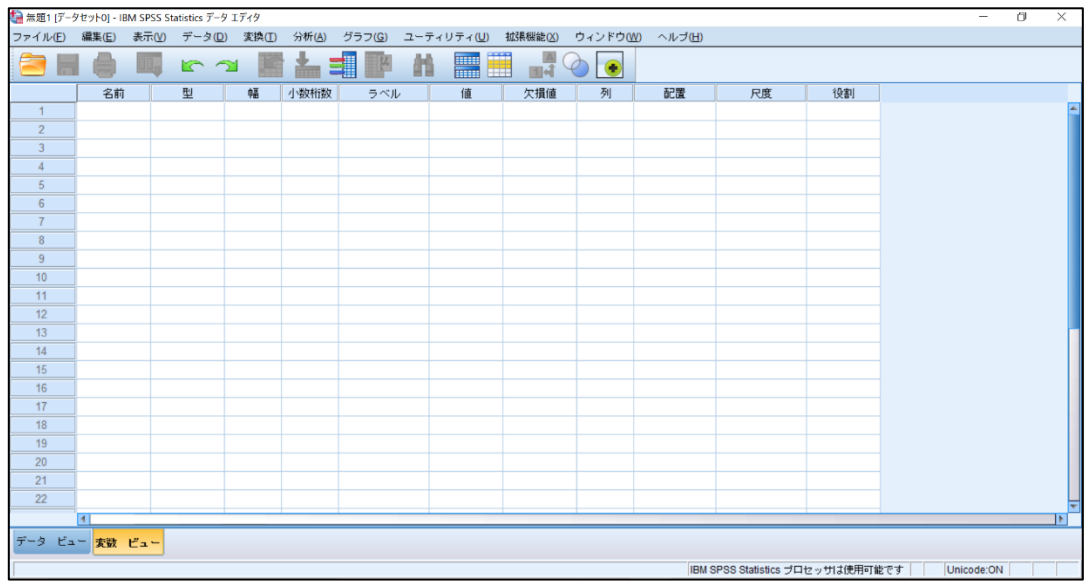

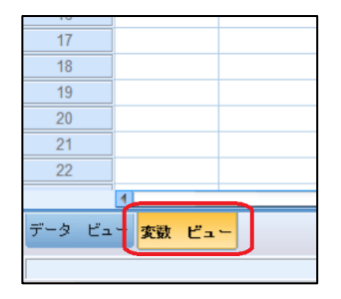

左下を見ると、変数ビュー となっているタブがオレンジ色になって います。これは、今、変数ビュータブになっているということです。

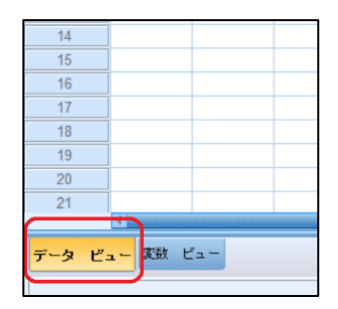

データビューがオレンジ色になっていることを確認しましょう。もし、 オレンジ色になっていなければ、クリックをして、データビューをオレ ンジ色にして、データビューを開きましょう。 これからこのデータビューに、統計をかけたいデータが保存してあるエ クセルファイルを開きます。

左上のファイルをクリックします。

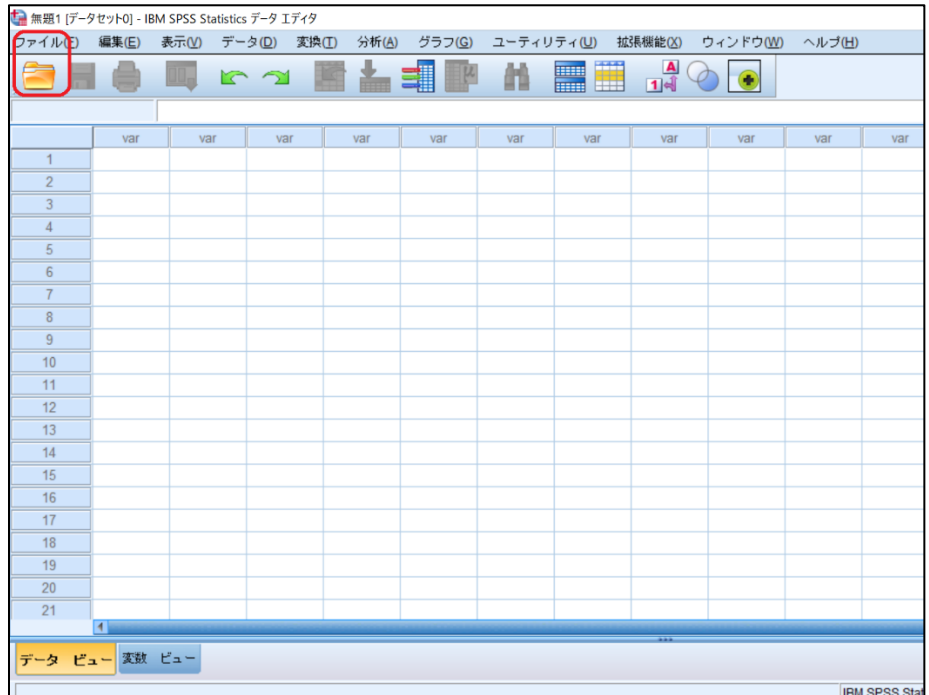

すると、データを開くというポップアップが出てきます。ここで注意が必要です。

ファイルの種類が[SPSS Statistics (\*.sav,\*.zsav)]がデフォルトになっているので、▼を押して、 [Excel(\*.xls,.xlsx\*,.xlsm)]に変更してください。そうしないと、エクセルのファイルが表示され ませんので、気を付けてください。

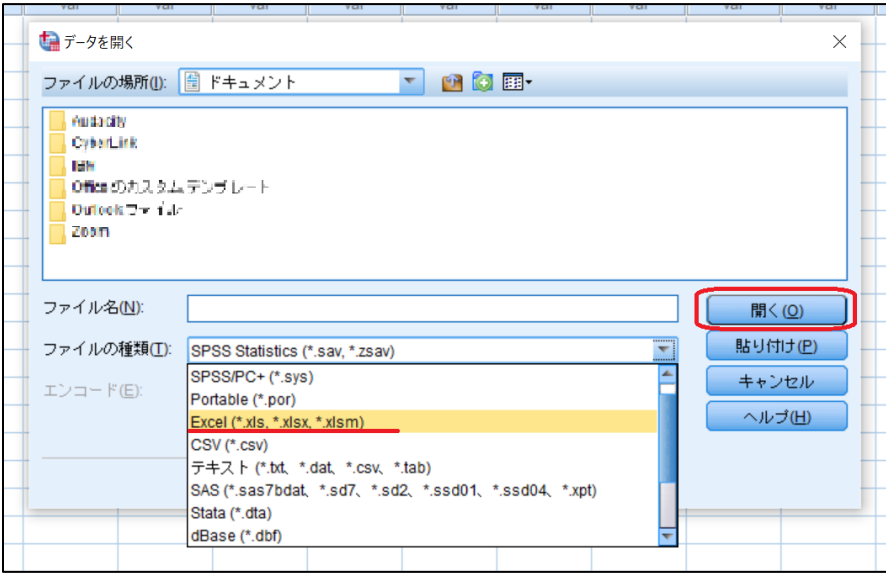

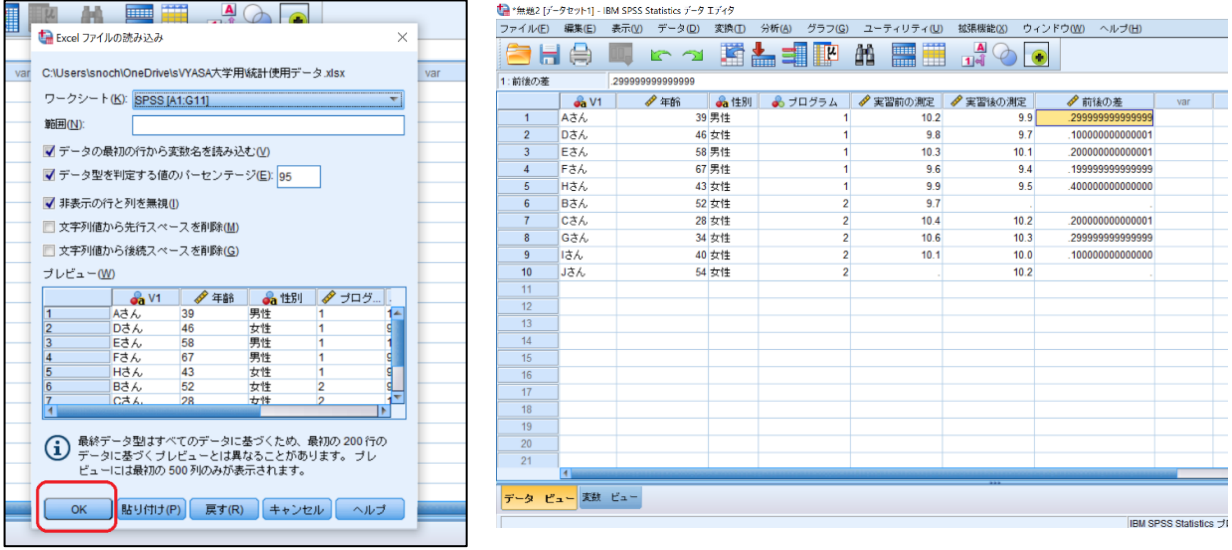

OKをクリックすると、右側のように、データビューに表示されます。

# STEP 2:変数の定義

 変数ビューを見ると、このようになっています。ここで、変数設定をしていきますが、今回は割愛 します。

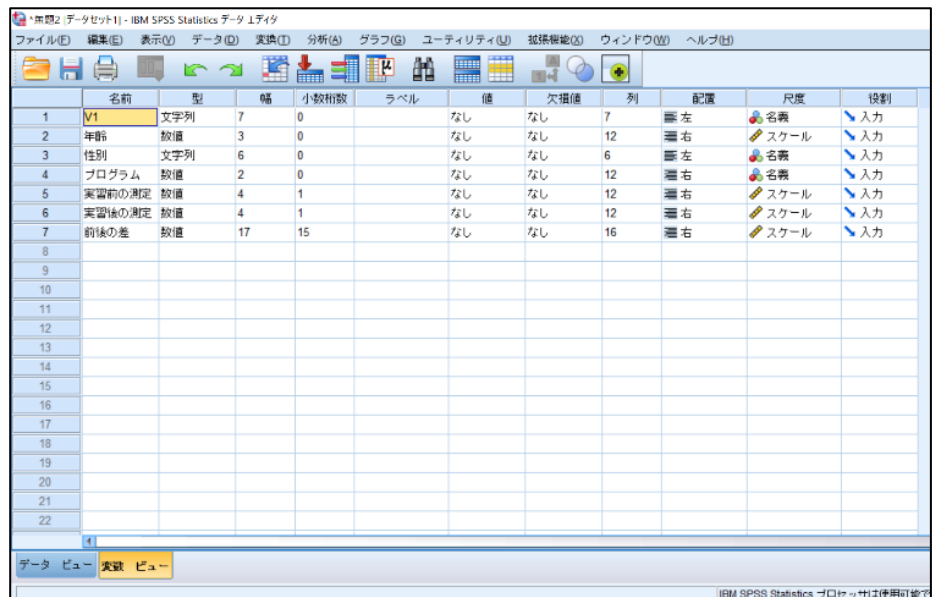

### STEP 3:分析の実行

「分析」の中に、様々な分析手段があります。例えば、対応のあるt検定を行うとします。 その場合は、「分析」→「平均の比較」→「対応のあるサンプルのt検定」をクリック

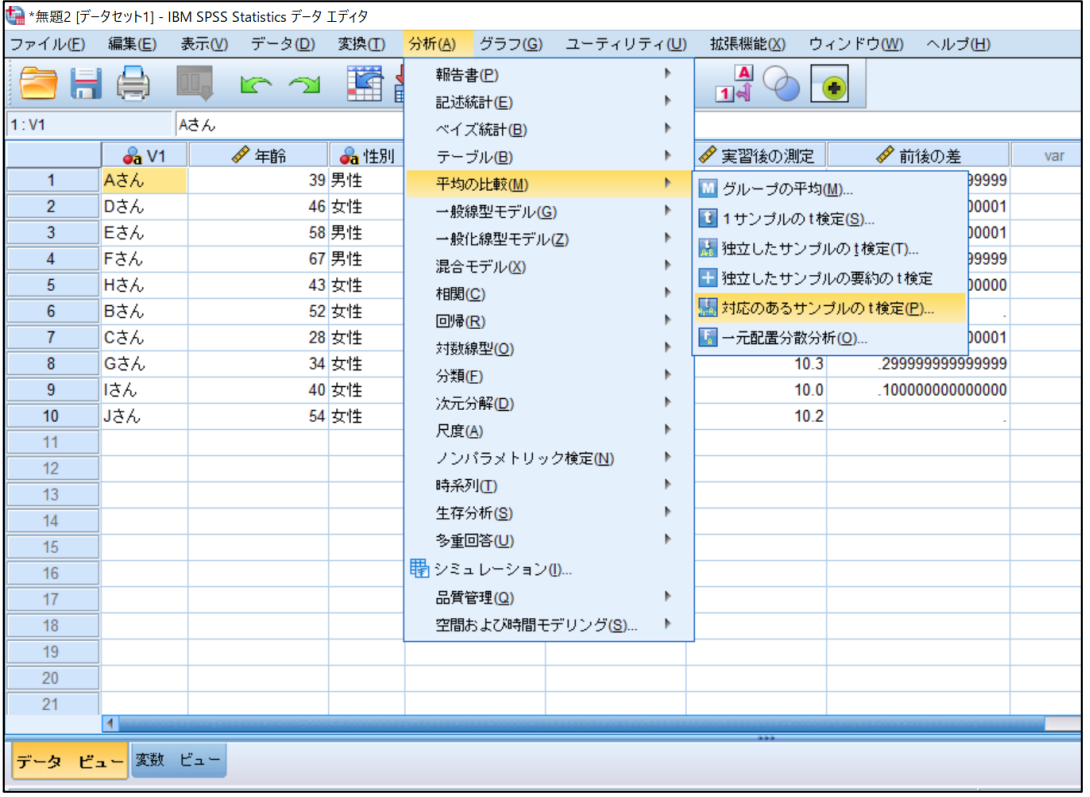

次に、このようなポップアップが出てき ます。変数1に設定したい「実習前の測 定」をクリックし、オレンジ色にしたら、 隣の矢印をクリックします。

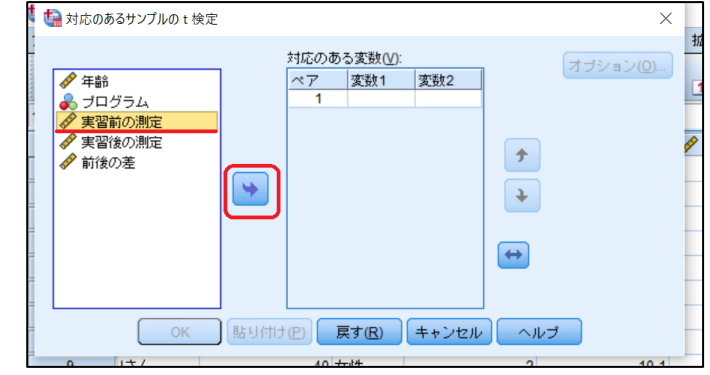

すると、右図のようになります。

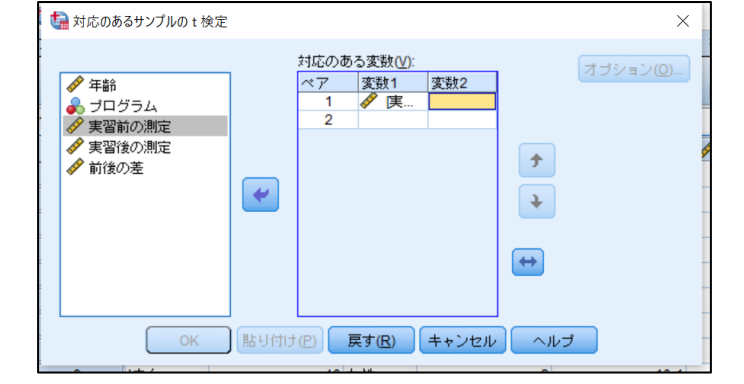

続いて、変数2には実習後の測定を入れ たいので、「実習後の測定」をクリック し、オレンジ色にします。そして、先ほ どと同じように、矢印をクリックしま す。

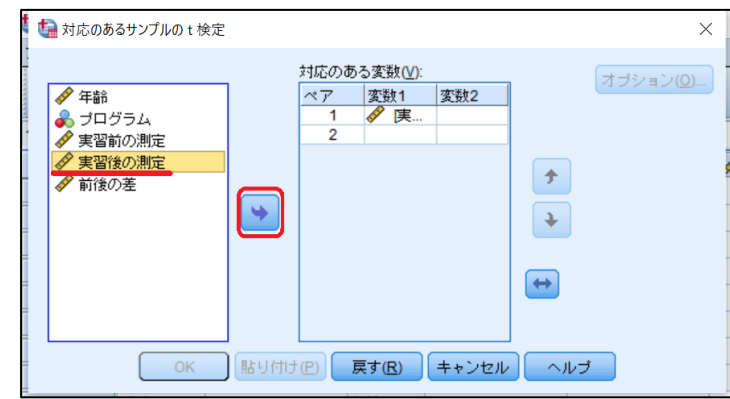

STEP 4:結果の出力

調べたい変数をすべて入力したので、 OKをクリックします。

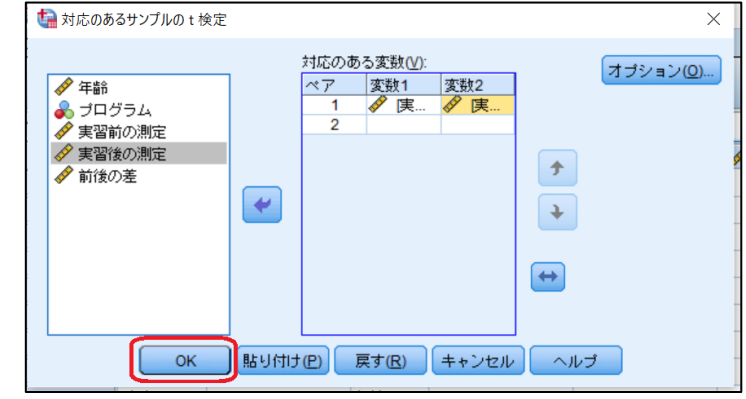

すると、下記のような出力のビューアが出てきます。 「対応サンプルの検定」に分析結果が表示されます。

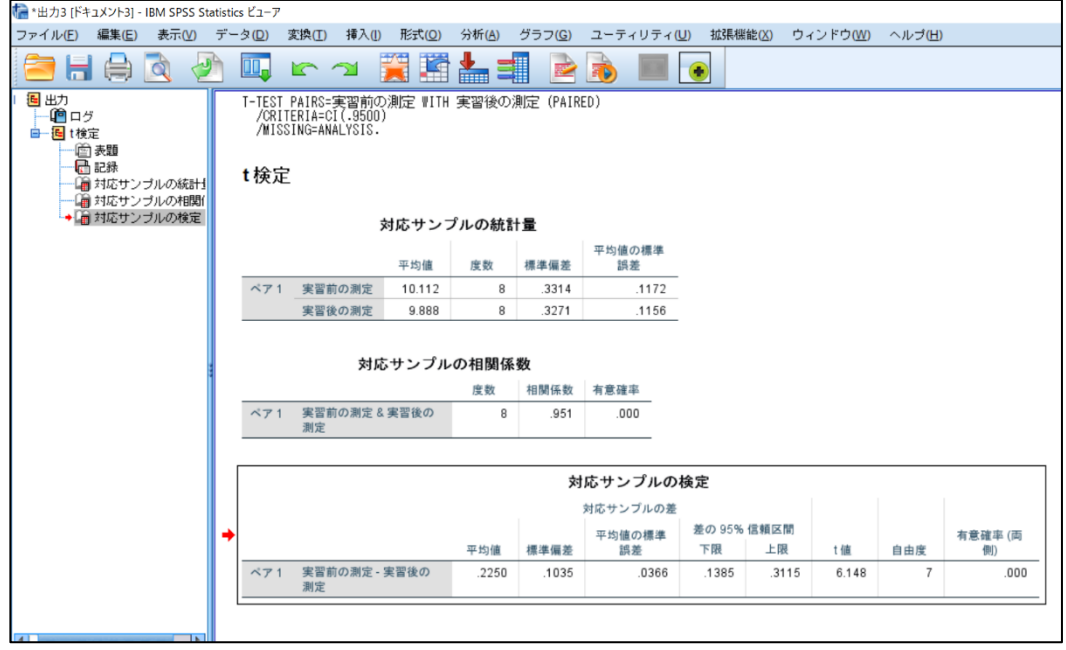

# 7.まとめ

このユニットでは、統計の基本とExcelとSPSSの使い方についてイラストを交えて説明しまし た。